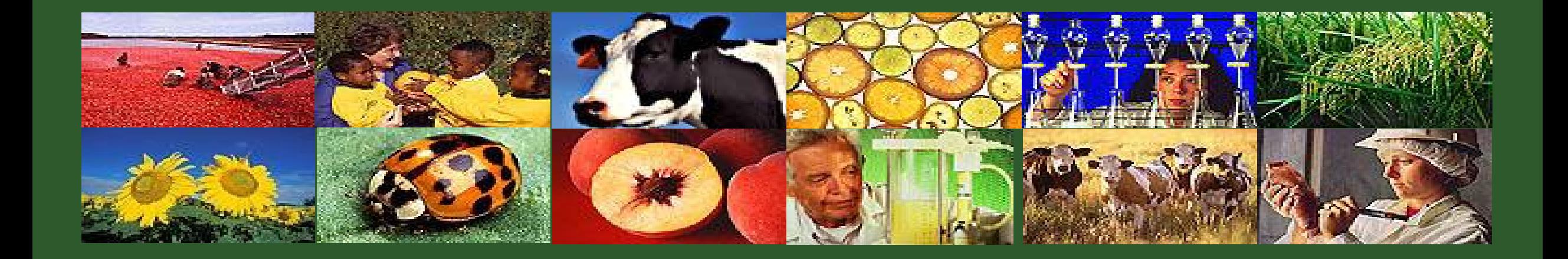

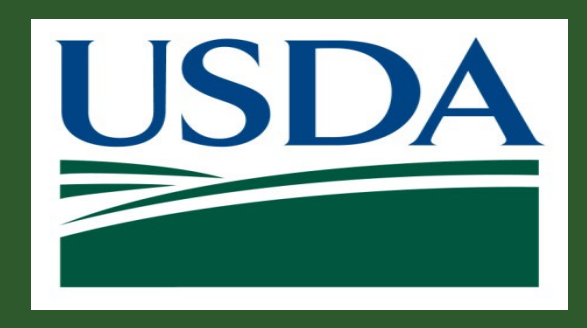

# **GM 303 ezFedGrants Role Assignment**

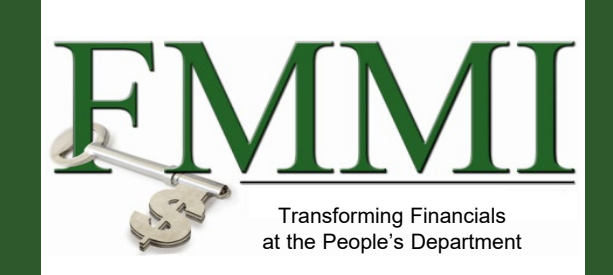

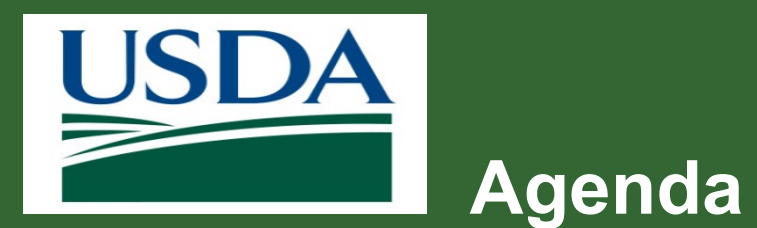

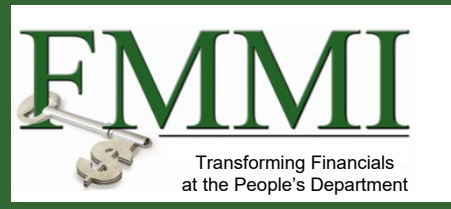

- **Course Introduction**
- **Module 1 eAuthentication and Login.gov**
- **Module 2 External Portal Role Assignment and Access**
- **Course Summary**

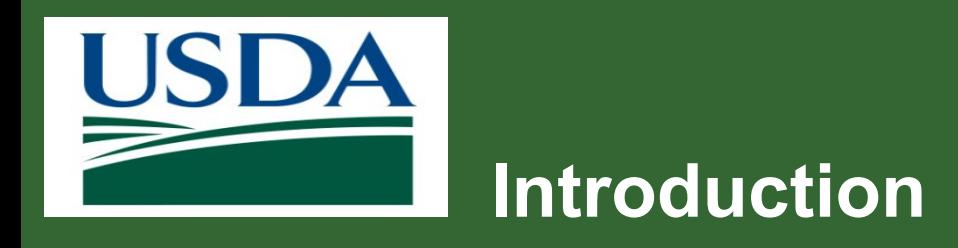

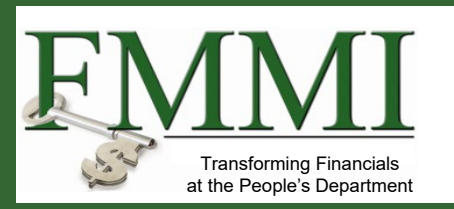

- **Name**
- **Role**
- **Training Purpose**

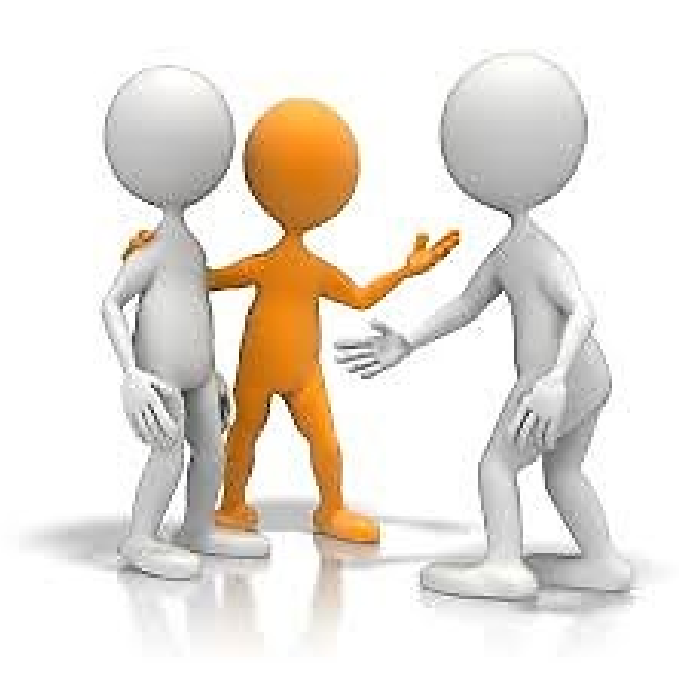

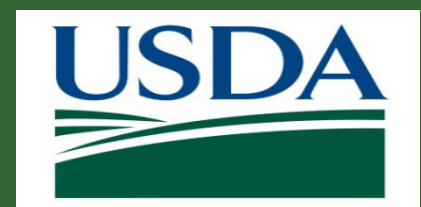

## **Course Objectives**

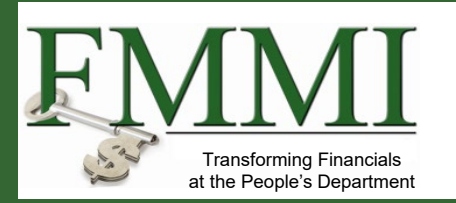

After completing this course, you will be able to:

- Summarize the eAuthentication and Login.gov process
- Explain the process used to gain access to the ezFedGrants External Portal with a role assignment
- Navigate to and within the ezFedGrants system

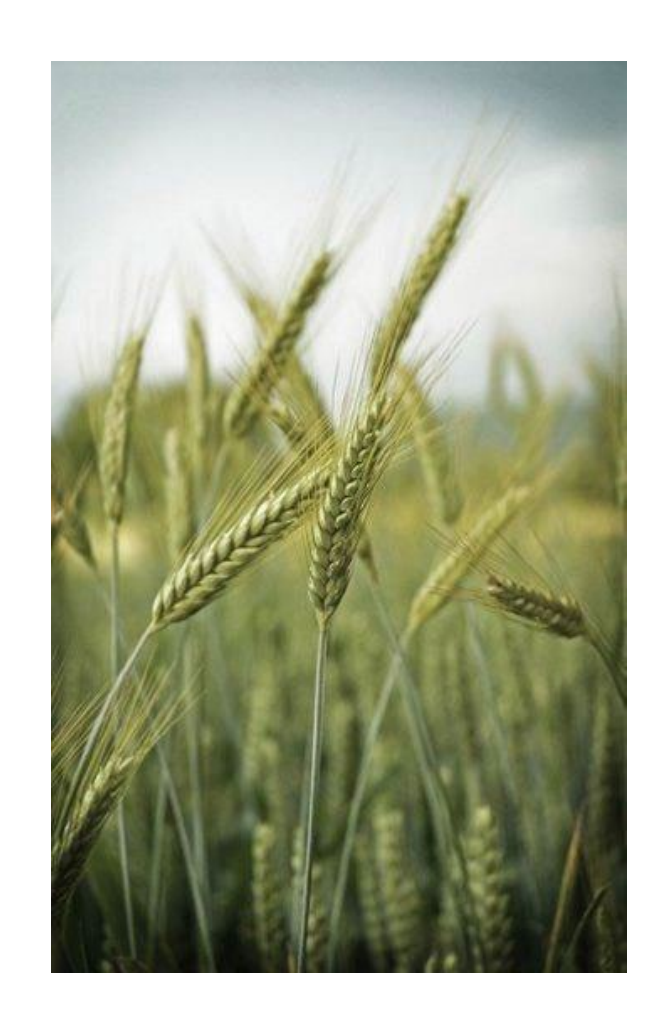

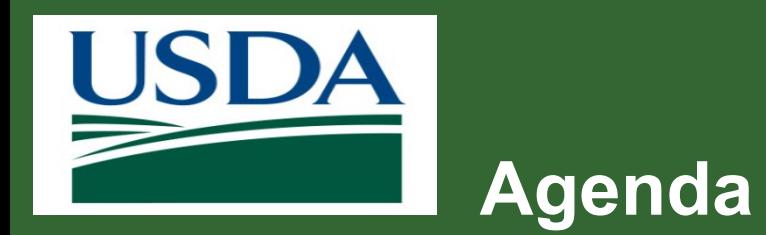

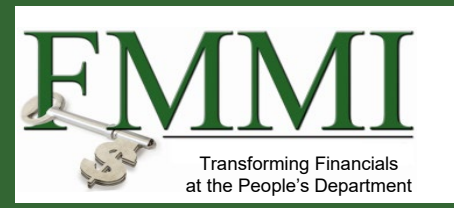

- **Course Introduction**
- **Module 1 eAuthentication and Login.gov**
- **Module 2 External Portal Role Assignment and Access**
- **Course Summary**

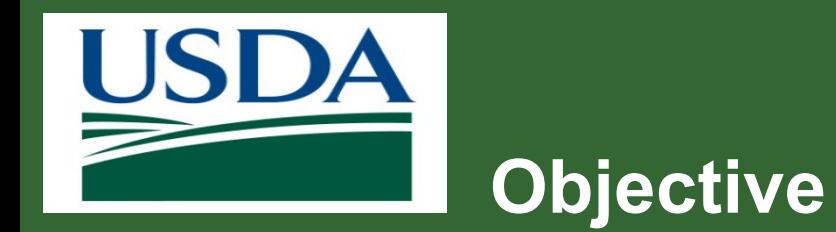

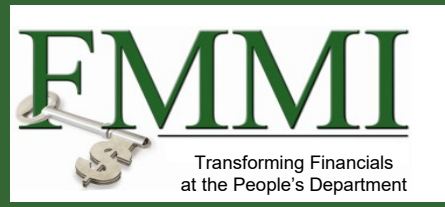

After completing this module, you will be able to:

– Describe the eAuthentication and Login.gov application process

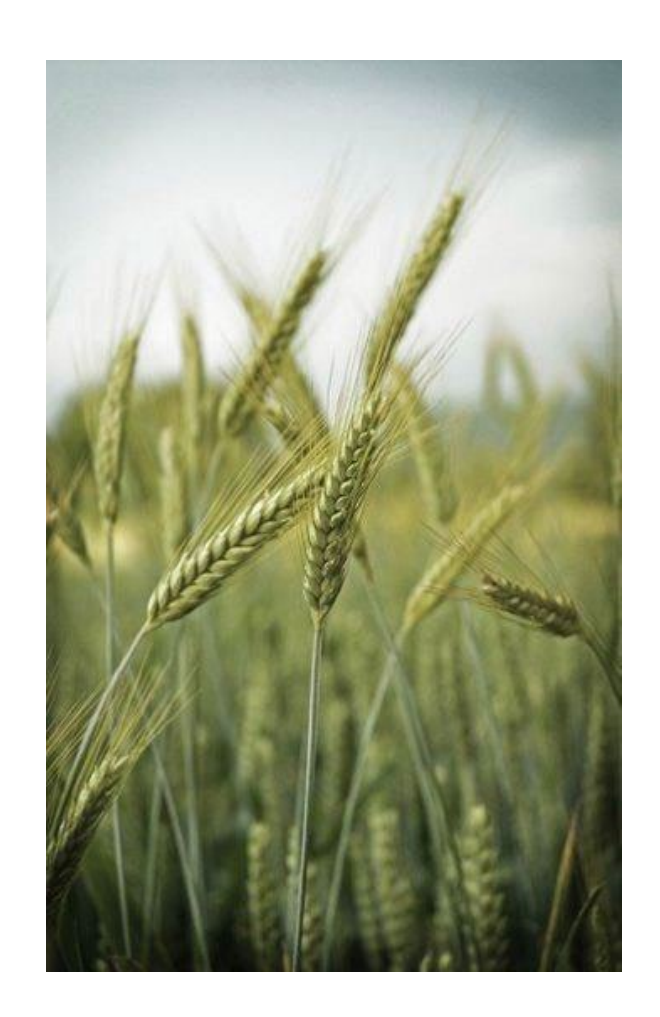

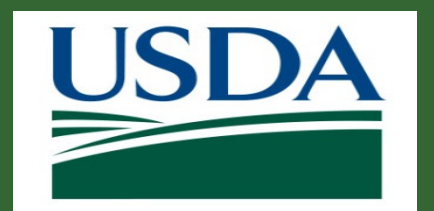

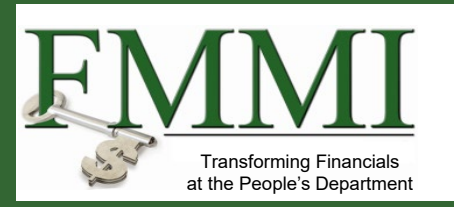

#### **What is it?**

- eAuthentication is the system used by USDA agencies to enable individuals to obtain accounts that will allow them to access USDA Web applications and services via the Internet. This includes things such as submitting forms electronically, completing surveys online, and checking the status of your USDA accounts.
- As of September 2023, eAuthentication transitioned to Login.gov. If you have an account, you can login directly using [https://secure.login.gov.](https://secure.login.gov/)
- Visit [www.eauth.usda.gov/](https://www.eauth.usda.gov/) for more information.

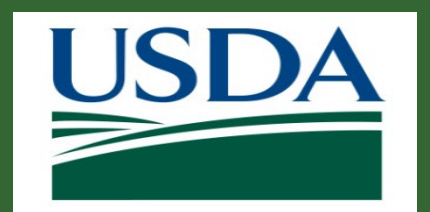

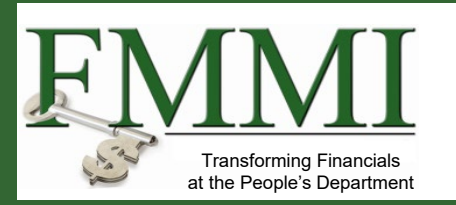

#### **What's Needed?**

- **You will need a valid email address.**
- **You will need a government-issued photo ID, such as a passport or driver's license.**
- **Access to a second device, such as SMS Phone/text.**

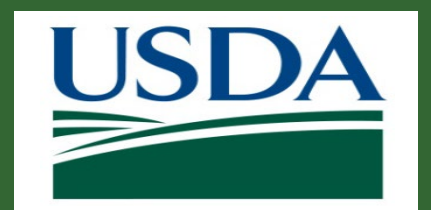

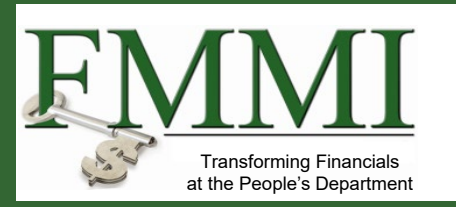

#### **Helpful Hints**

- Once you have obtained a USDA eAuthentication login.gov account with a verified identity, you will be able to access the **ezFedGrants Home** screen, where you can request access to the ezFedGrants External Portal. Please refer to the ezFedGrants Role Assignment Job Aid for more information.
- On certain screens you may need to scroll to view additional data fields.

*Note:* Data used in this procedure is a representative sample for the purpose of training. Actual data in the system may vary based on agency and scenario.

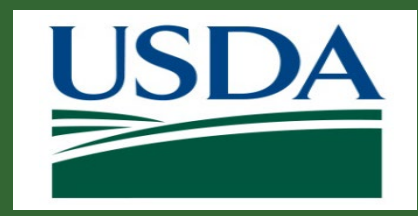

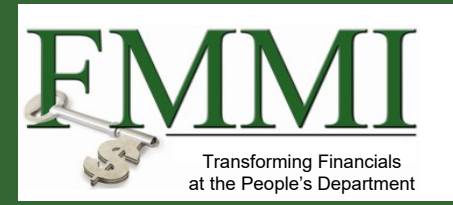

Start the procedure by accessing the **USDA eAuthentication Home** screen using the following web address:

[https://www.eauth.usda.gov](https://www.eauth.usda.gov/)

Then, select **Create Account**.

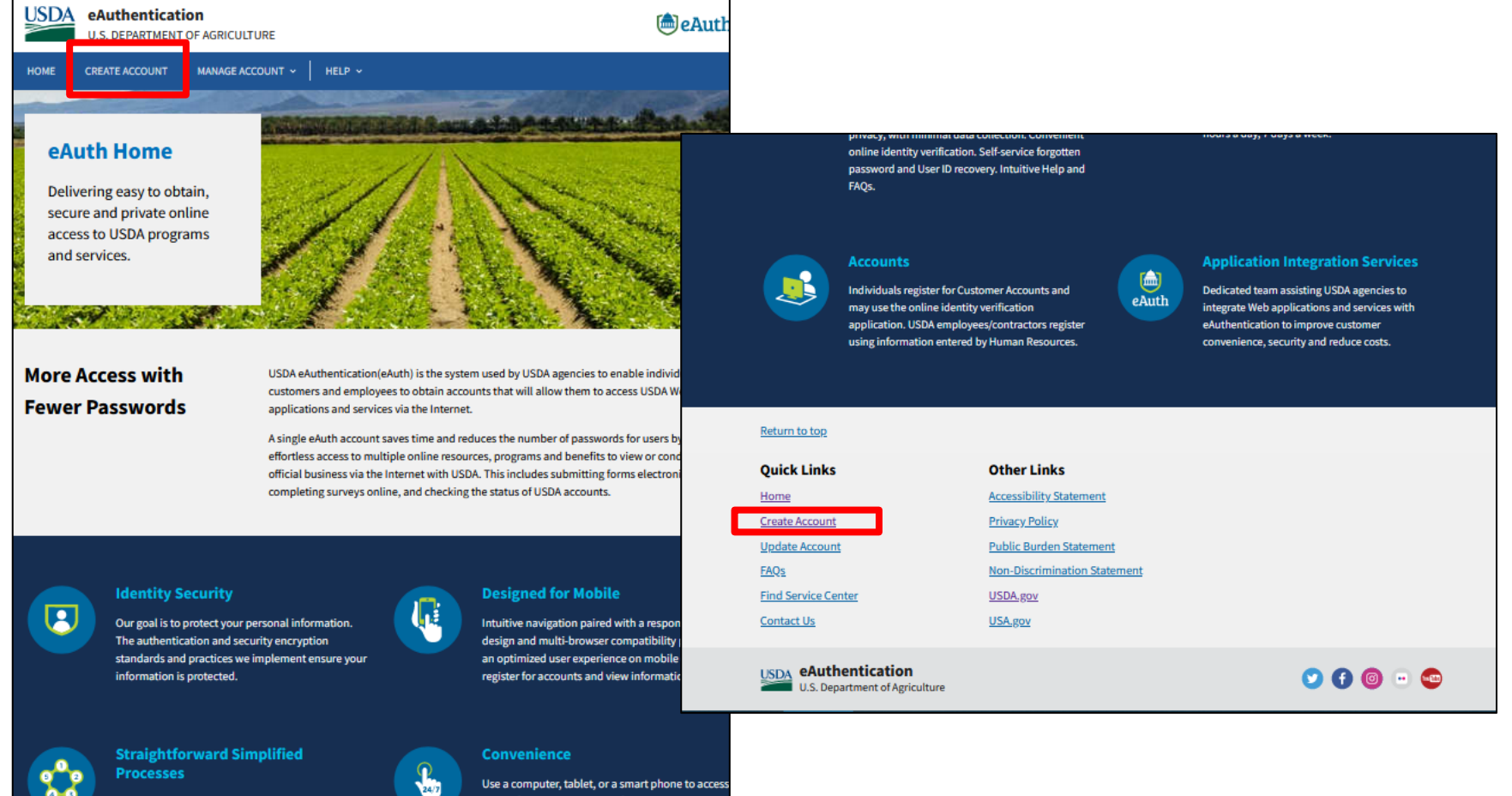

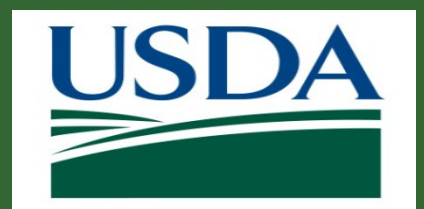

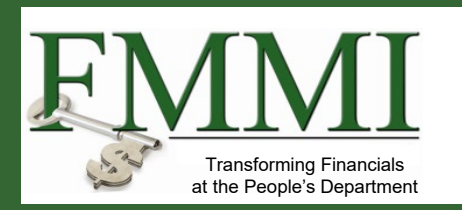

2

# **eAuthentication and Login.gov**

- External Account Creation/Registration (continued)
- 1. Select user type "**Customer**"
- 2. Select **Continue to Login.gov**
- 3. Sign-in using your credentials

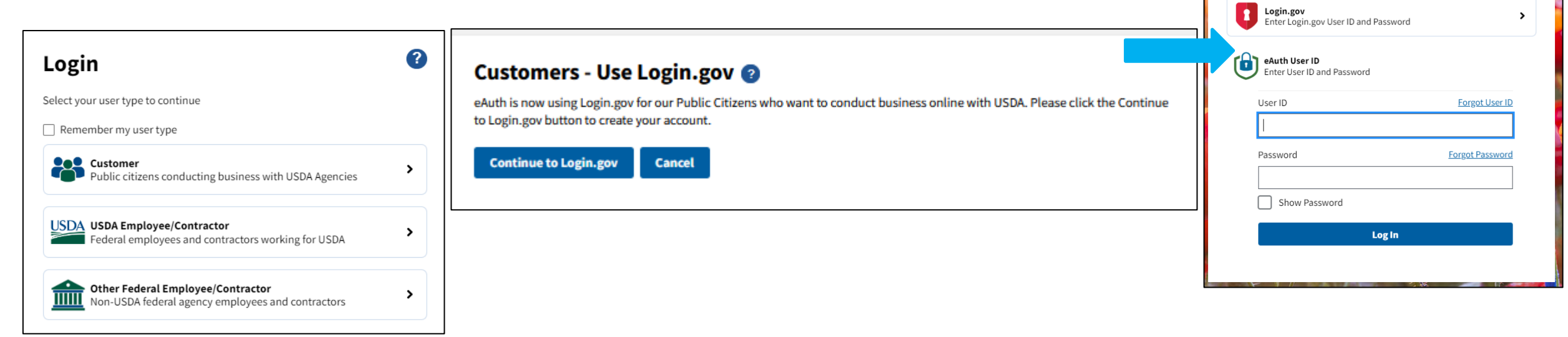

**28** Customer Login

Need an account? Not a Customer? Change user type Select an option to continue

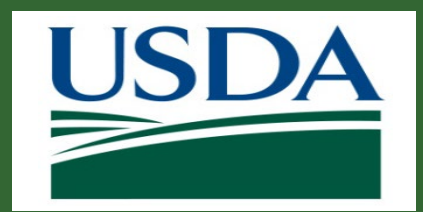

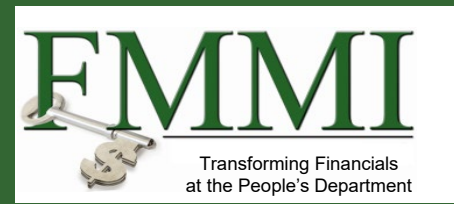

External Account Creation/Registration (continued)

- 1. Enter your **email address**. You must have a unique email address to register for the account.
- 2. Select your language preference and check the box to agree to the Rules of Use.
- 3. Click **Submit**.

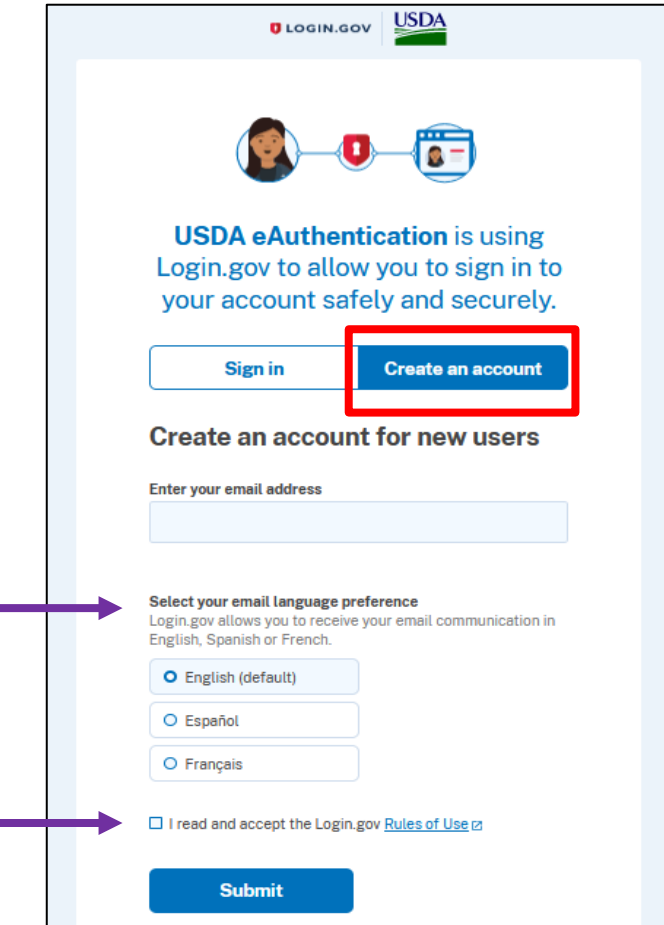

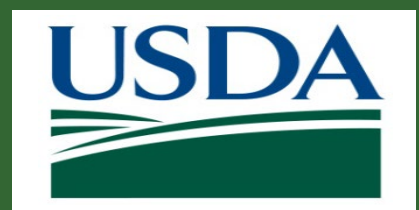

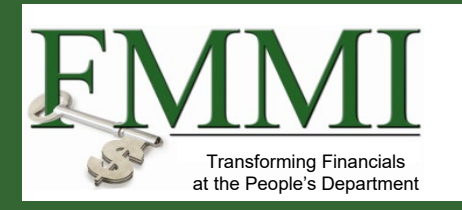

External Account Creation/Registration (continued)

Confirmation page displayed - **Registration Email Sent**

- a. Resend Email option
- b. Use A Different Email option

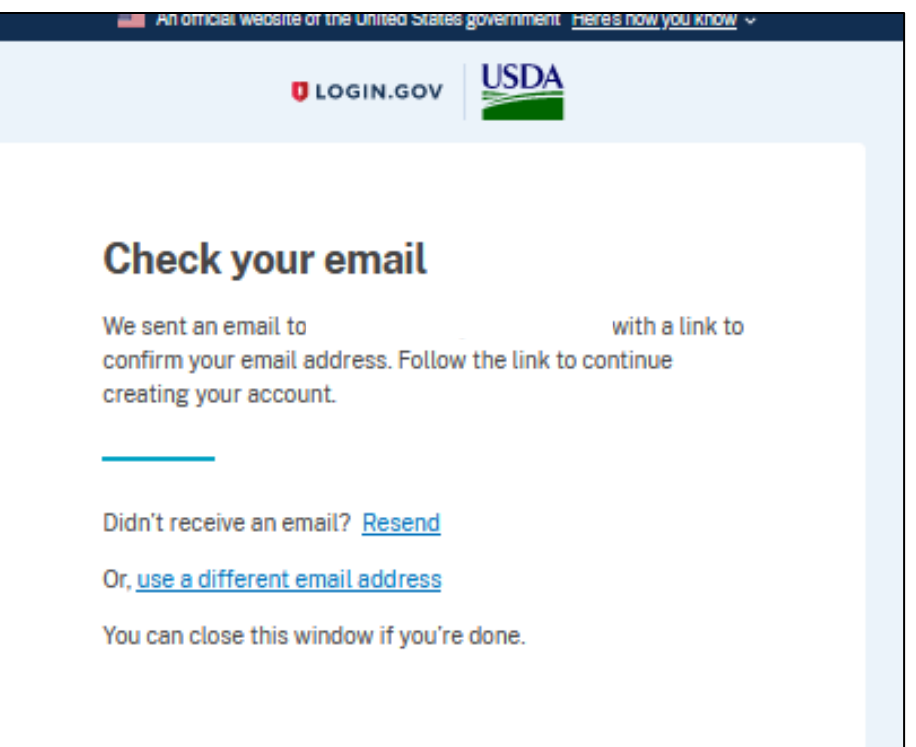

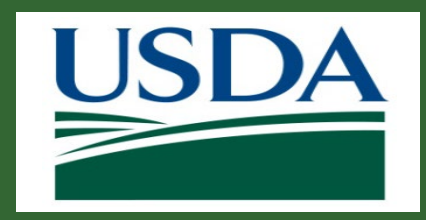

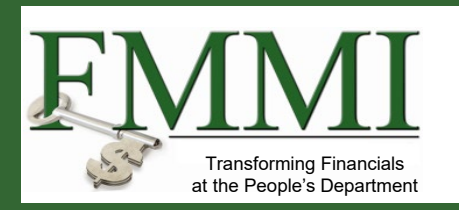

External Account Creation/Registration Cont.

- You must go to your personal email and **confirm email address**
- Link will **expire in 24 hours** from time it was generated
- If link expires, user will need to start the account registration process over

#### **D**LOGIN.GOV

#### **Confirm your email**

Thanks for submitting your email address. Please click the link below or copy and paste the entire link into your browser. This link will expire in 24 hours.

#### **Confirm email address**

https://secure.login.gov/sign\_up/email /confirm? request id=a4f0c33a-7a0b-4e92a461-0eaab0b598e1& confirmation token=Rw1W4aamyPgeQry7k NS

Please do not reply to this message. If you need help, visit login.gov/help/

About Login.gov | Privacy policy

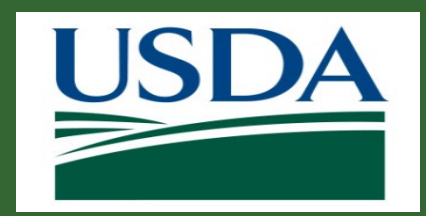

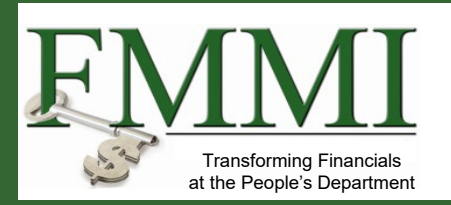

External Account Creation/Registration Cont.

- Create a password meeting the requirements
	- System performs password checks as they enter the password
	- Submit the form

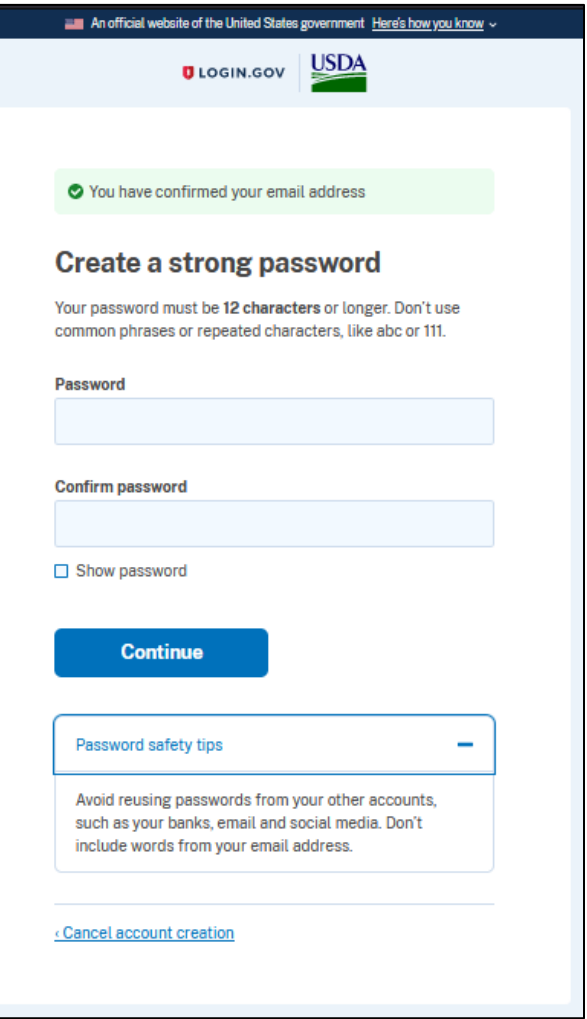

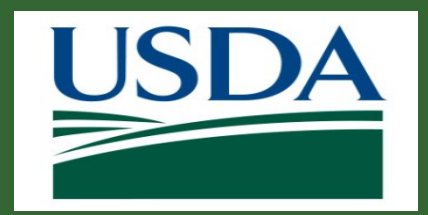

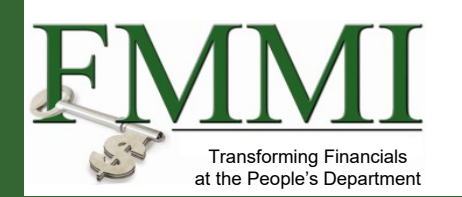

External Account Creation/Registration Cont.

- Authenticate your account using one of the available methods
- Add a second method as additional backup or Skip for now
- Then Agree and continue

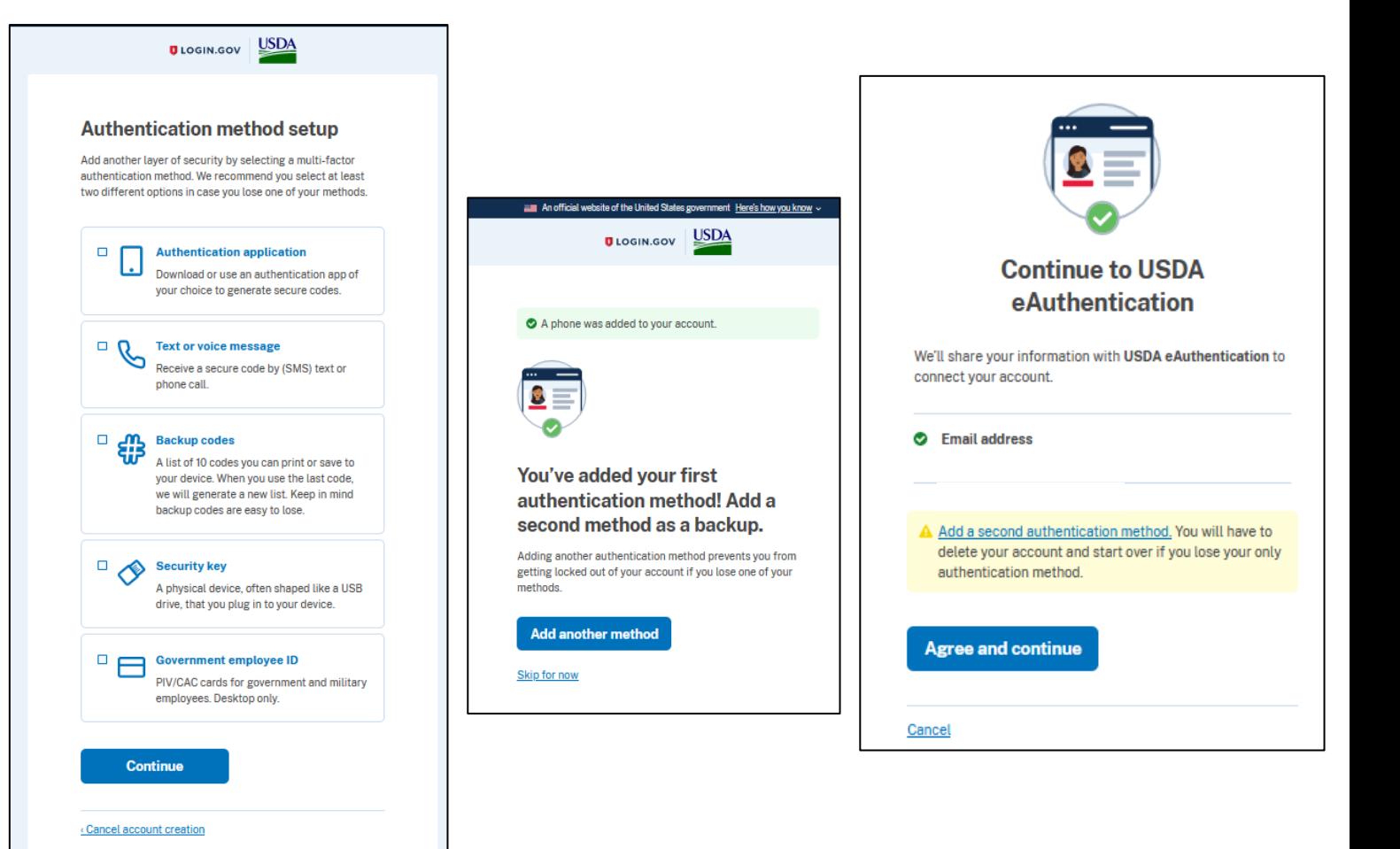

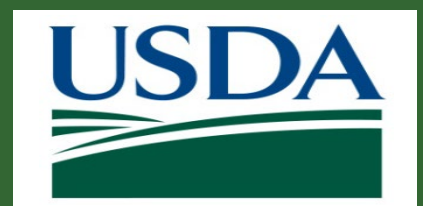

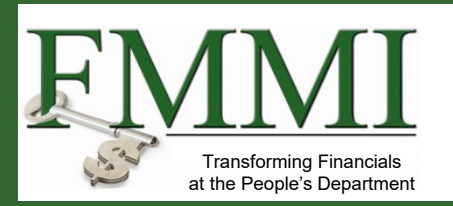

If applicable, select whether you would like to link your account to an existing eAuth account.

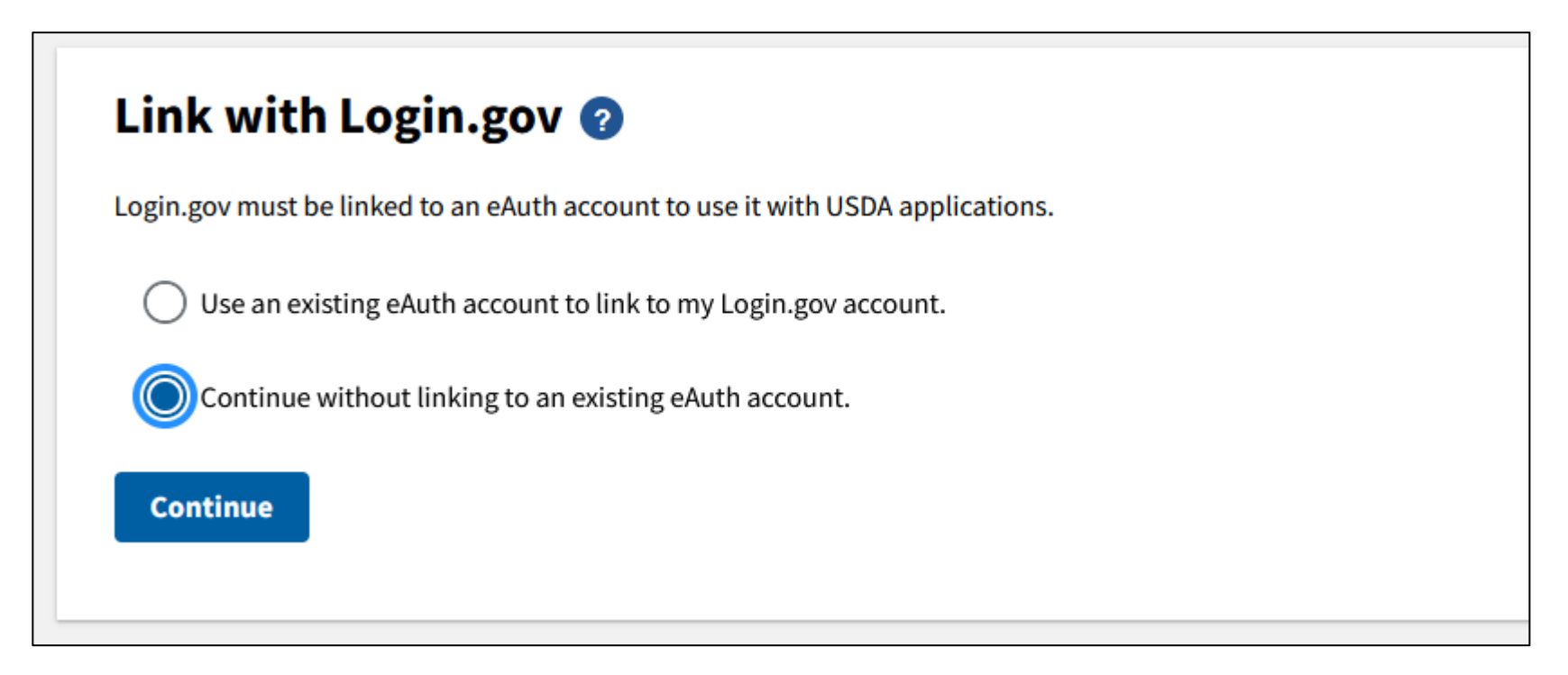

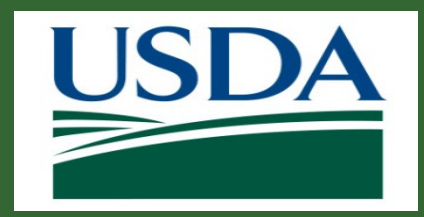

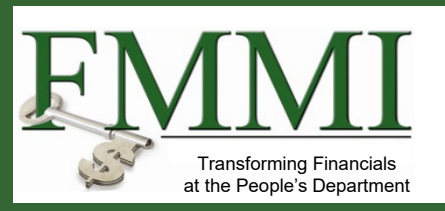

External Account Creation/Registration Cont.

- Enter your complete name as provided on government issued photo ID (no nicknames)
	- The first and last name will be used if you need to have your identity verified
	- Your account is now established.

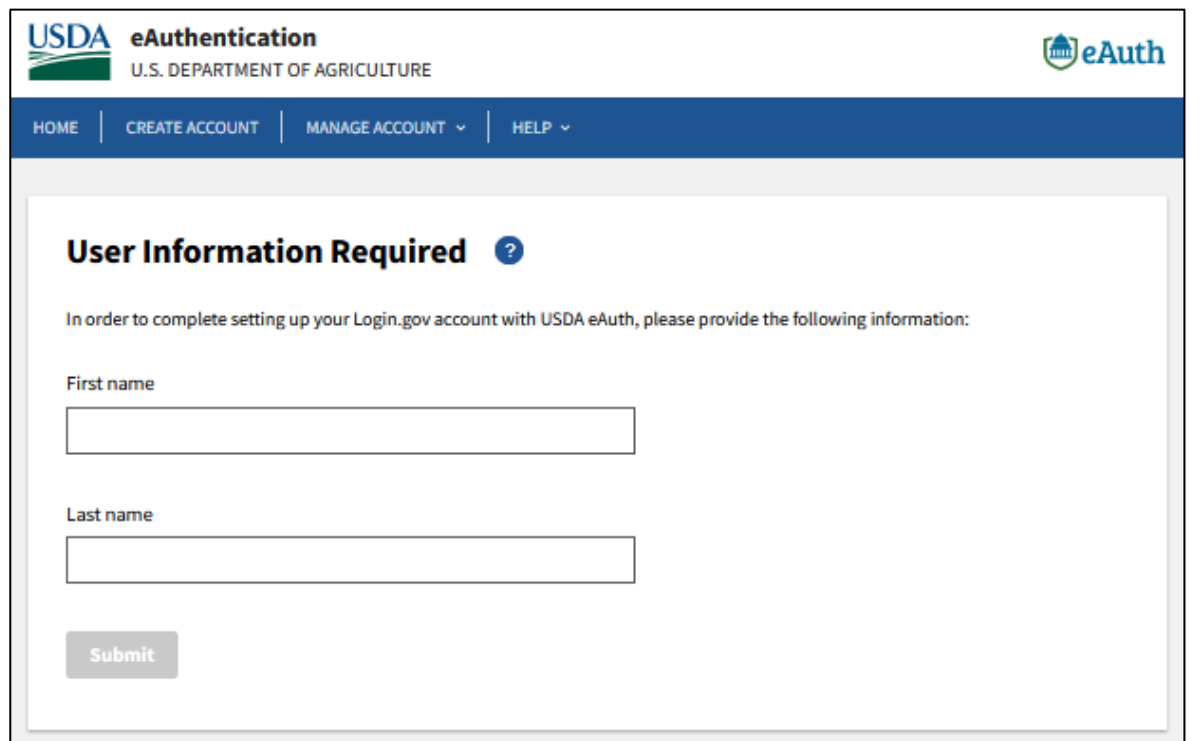

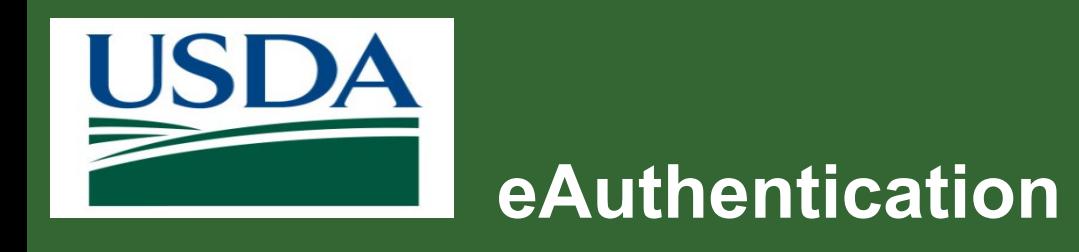

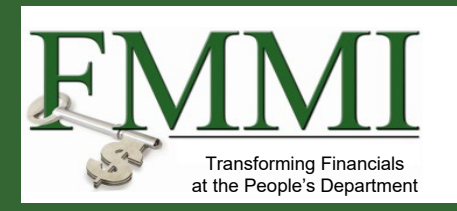

- The final requirement is identity verification, which can be completed online or by visiting a USDA Service Center.
- The system uses the information on your government issued photo ID to verify your identity online, as well as your social security number.
- If you are successful, you will be granted an eAuthentication login.gov identity verified account.
- If you cannot authenticate your identity online, you will need to verify your identity in person at a USDA Service Center.

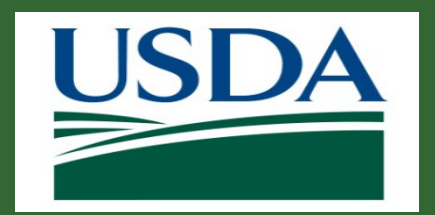

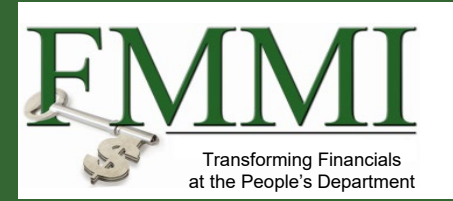

External Account Creation/Registration Cont.

- 1. Log in to application that requires identity verification
- 2. Taken to screen to select identity verification methods
	- Online option
	- Visit a Service Center for inperson identify verification

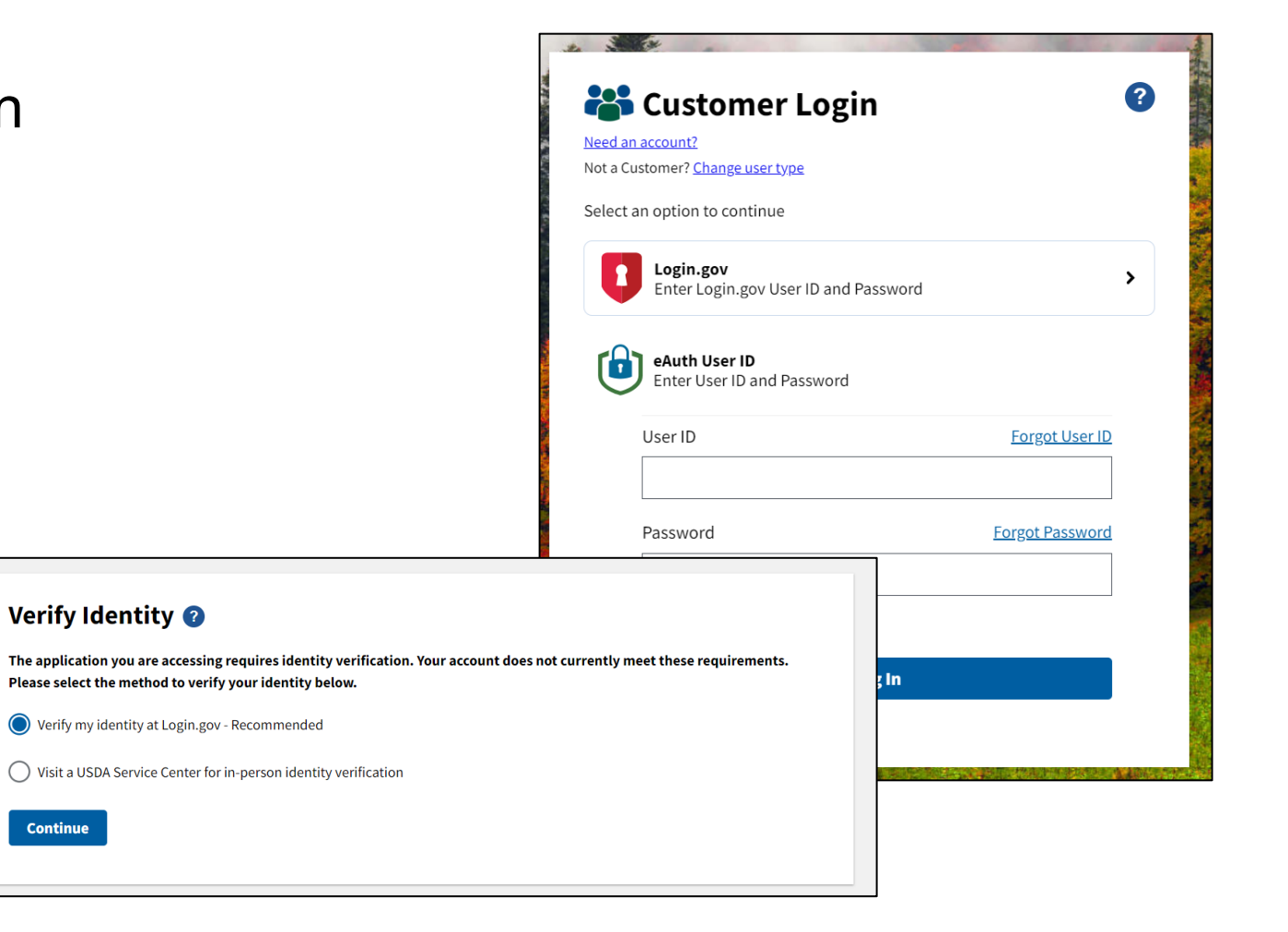

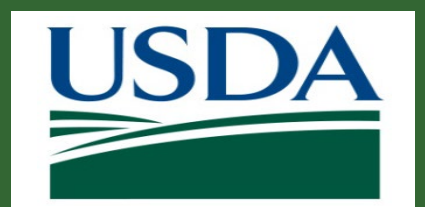

**Transforming Financial** at the People's Department

- 3. Select Online Identity Verification option
	- Selecting **Continue to Login.gov** allows you to proceed in the online process
	- Link allows you to view required steps for verification

#### Verify Identity at Login.gov @

The application you are accessing requires identity verification. Your account does not meet these requirements.

USDA eAuthentication is now using Login.gov for identity verification and authentication. Please click the "Continue to Login.gov" button.

- If you already have a Login.gov account, use it to link with eAuth and follow the prompts on the Login.gov page.
- If you do not have a Login.gov account, you can create one and follow the prompts to link.
- You will be returned to USDA eAuth to link the two accounts together.
- Once your accounts are linked, you must use Login.gov for identity verification and for all future logins to USDA resources.

#### **Continue to Login.gov**

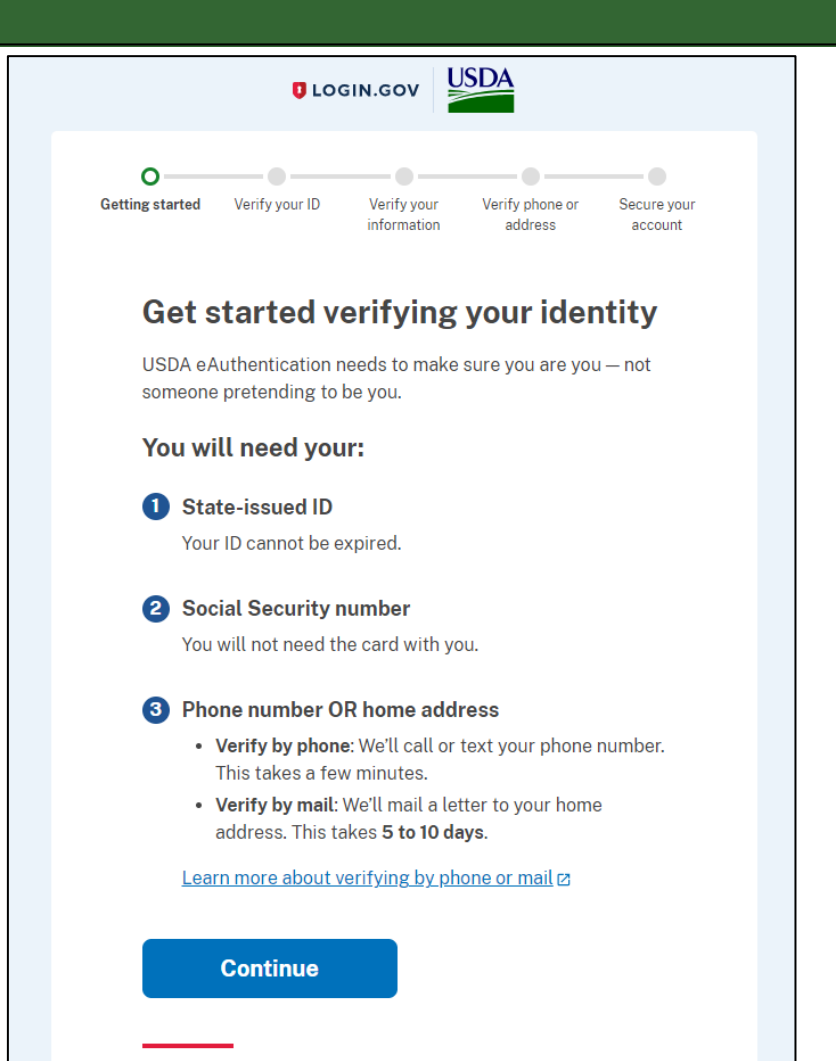

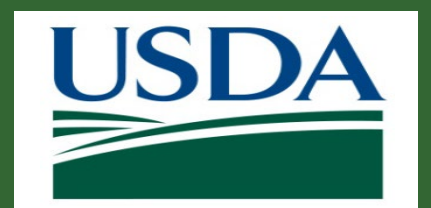

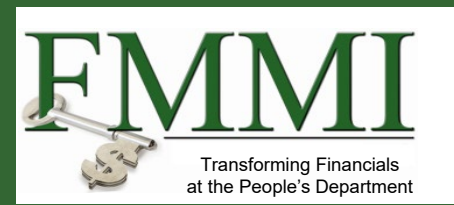

## 4. Select Online Identity Verification option

- Getting Started explanation
- You must agree to the privacy and security statement to continue
- Check the box and click Continue

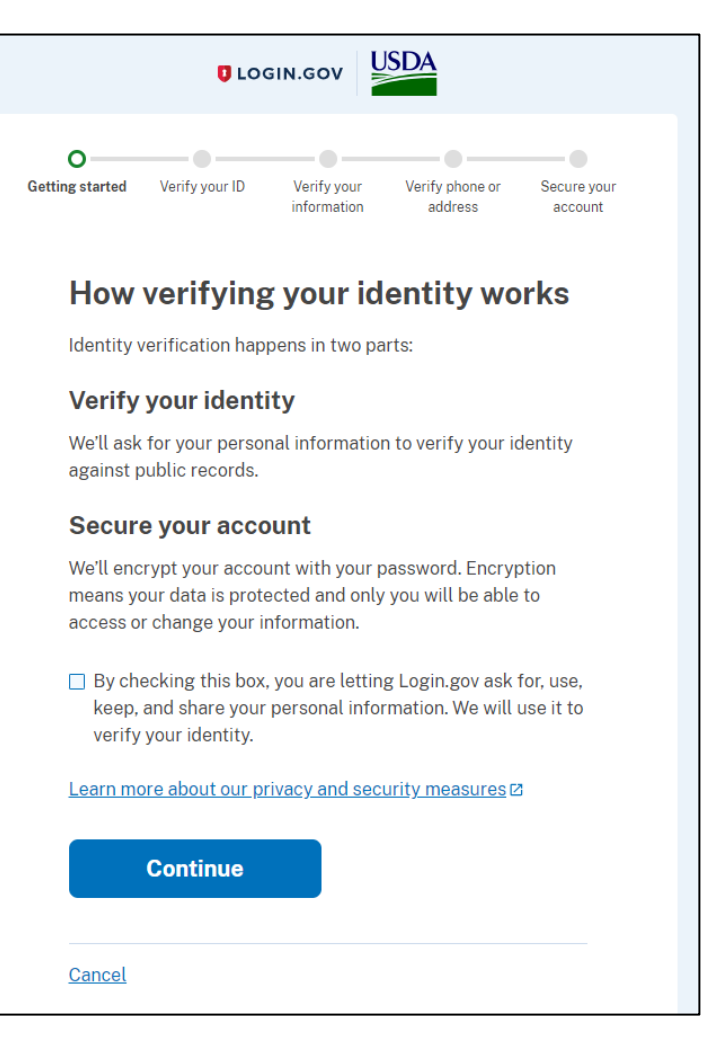

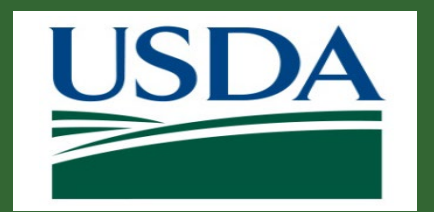

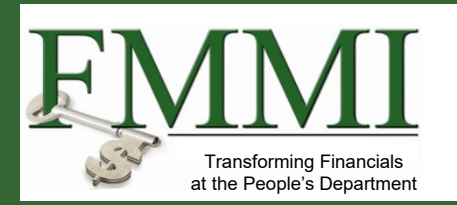

- 5. Verify your ID
	- Upload your photo ID from your phone or the computer
	- Confirm first and last name match govt. issued – photo ID
	- Follow instructions provided

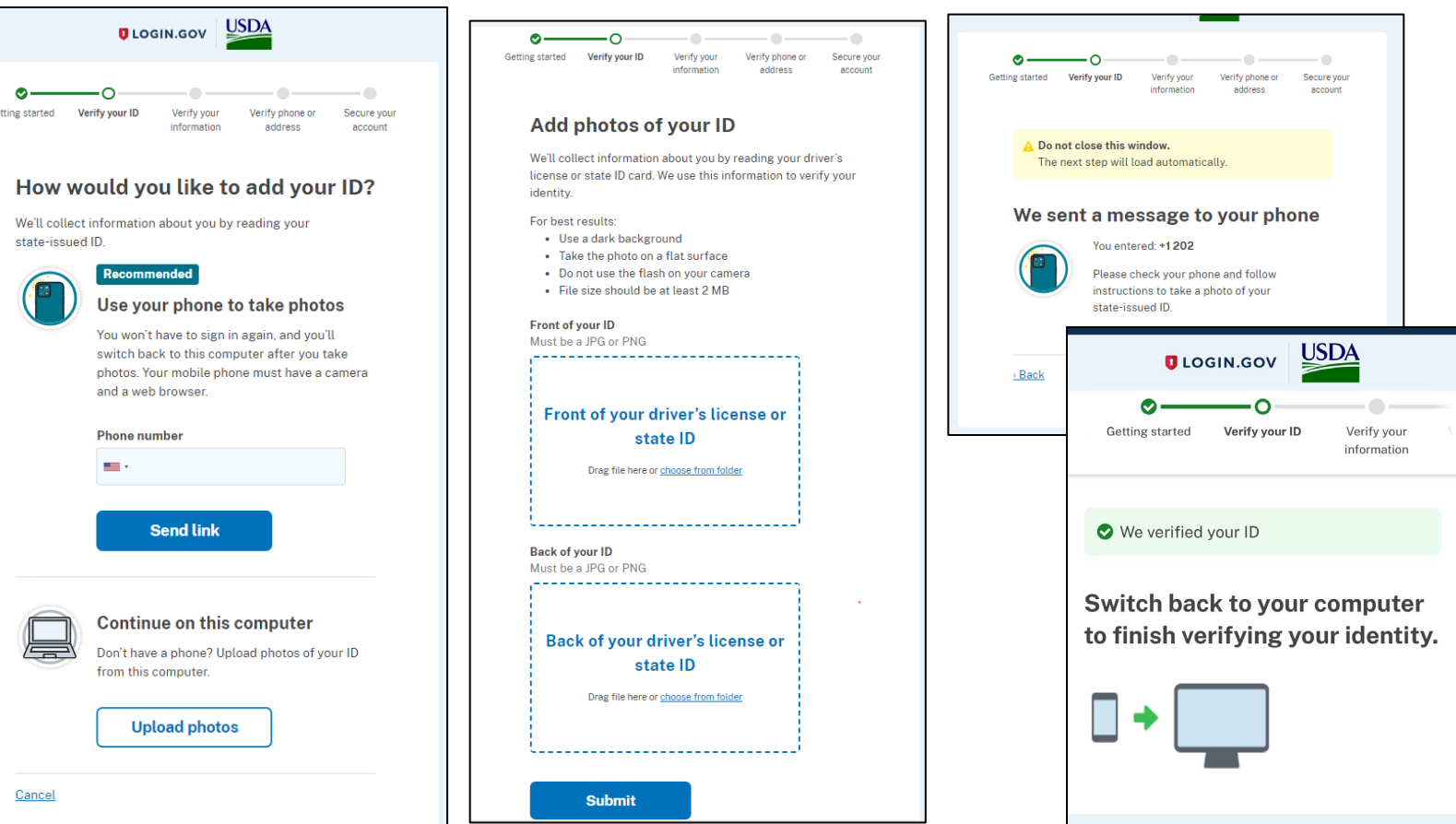

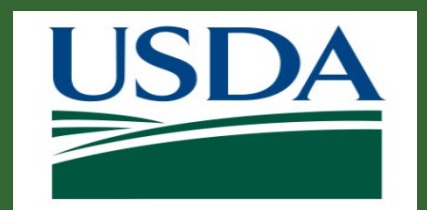

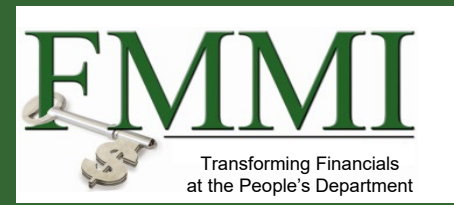

## 6. Verify your information

- Enter your social security number
- Then, review and confirm your personal details (name, date of birth, current address)
- Select Continue and complete the steps by verifying via phone or address to Secure your account
- Notified on-screen your identity was successfully verified

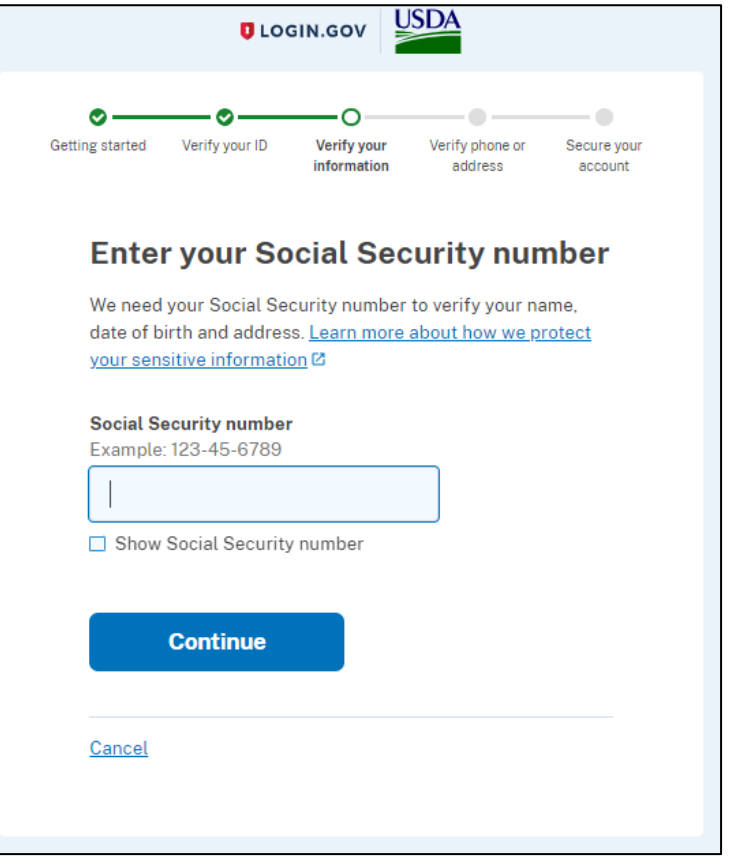

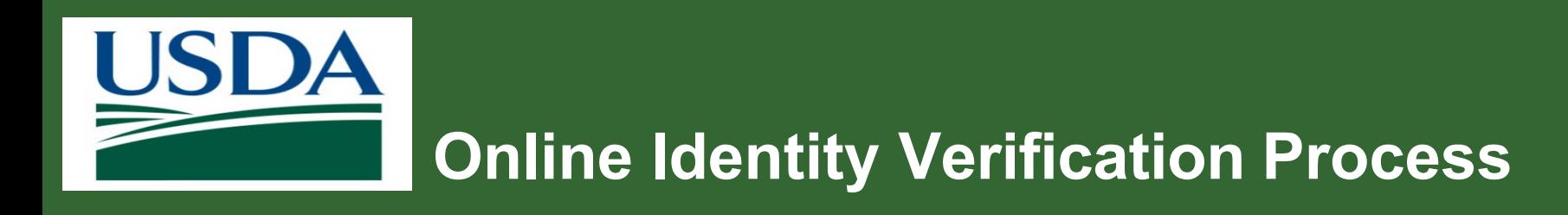

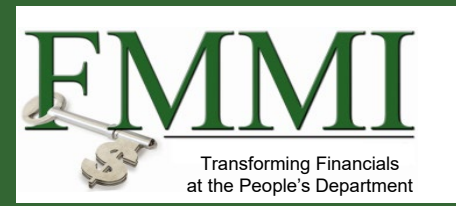

Reasons for Unsuccessful Online Identity Verification

- 1. Not enough data to generate identify verification
- 2. ID information recently changed or incorrectly entered
- 3. User attempts exceeded
	- Must visit a USDA Service Center in person

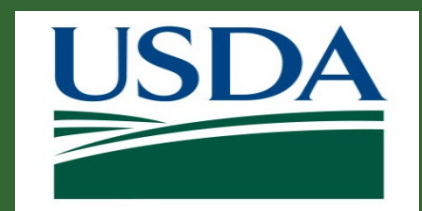

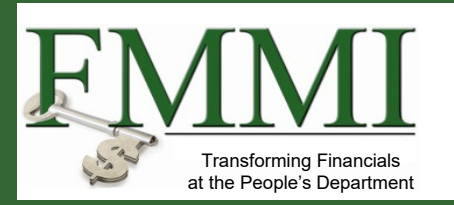

### **eAuthentication**

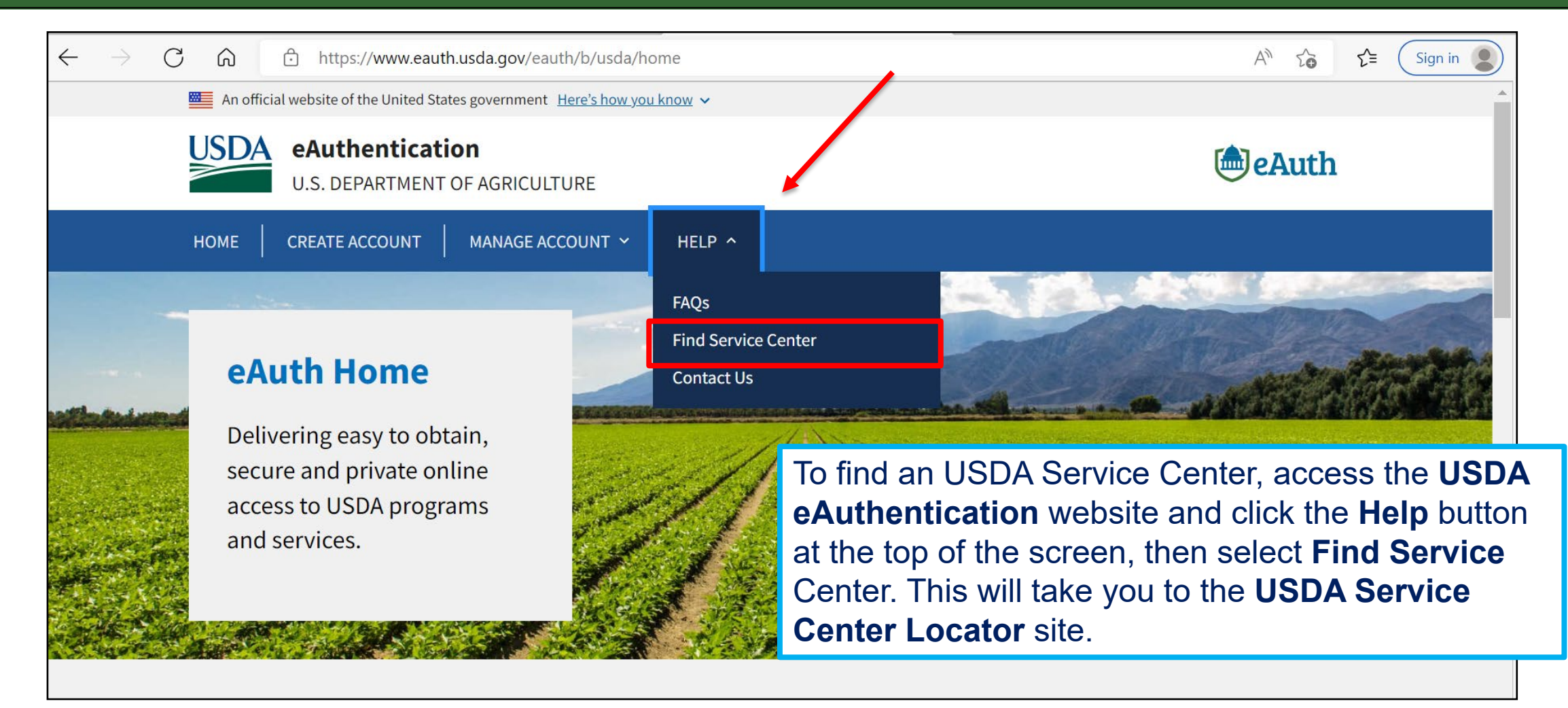

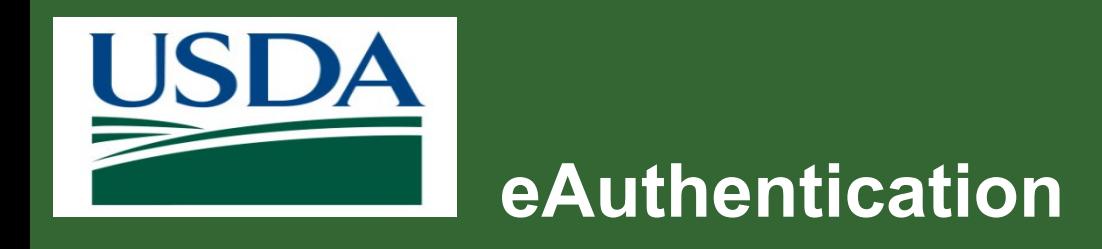

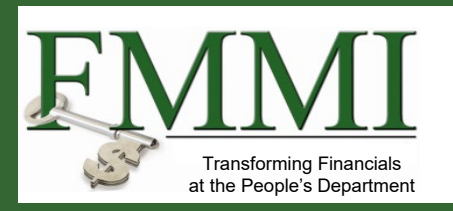

#### On the **USDA Service Center Locator** site, scroll down and enter a valid State and County, then select Go.

USDA Service Centers are locations where you can connect with Farm Service Agency, Natural Resources Conservation Service, or Rural Development employees for your business needs. Enter your state and county below to find your local service center and agency offices. If this locator does not work in your browser, please visit offices.usda.gov

Visit the Risk Management Agency website to find a regional or compliance office or to find an insurance agent near you.

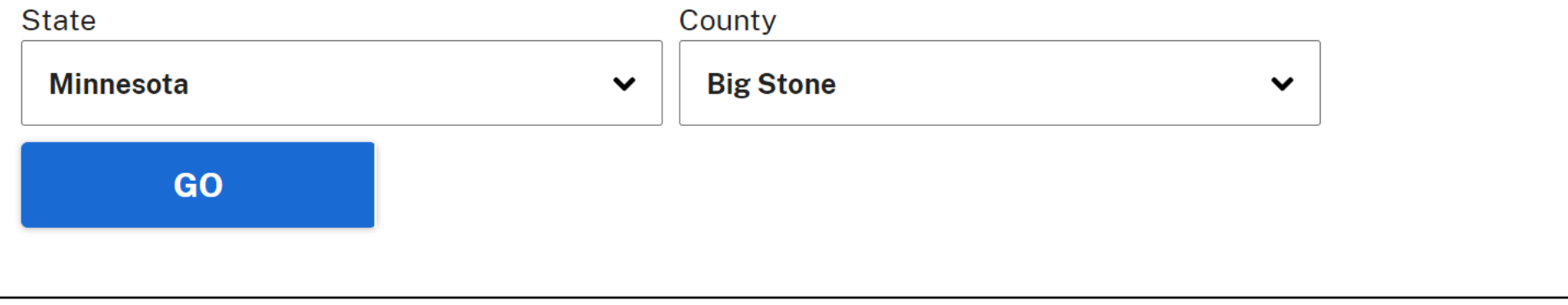

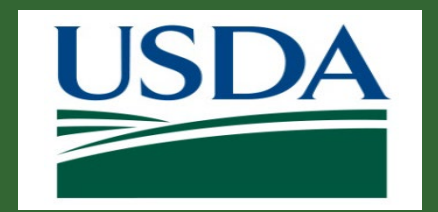

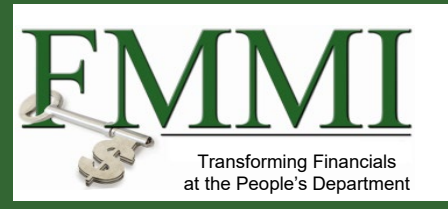

#### **eAuthentication**

When you click your state, a list of all Service Centers in your state will appear. To make an appointment, call the service center nearest to you.

On the day of your appointment, you will need to bring at least one form of government-issued photo ID and the email address you used to register your account.

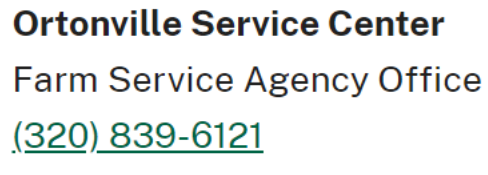

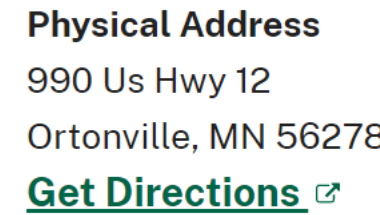

#### **Mailing Address** 990 Us Hwy 12

Ortonville, MN 56278

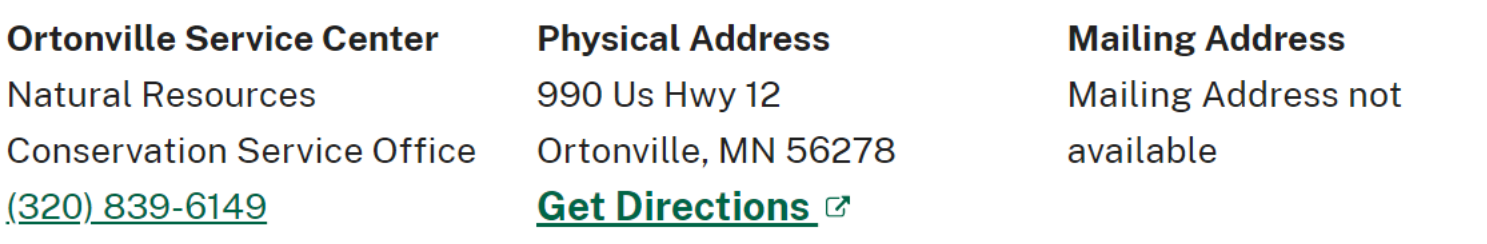

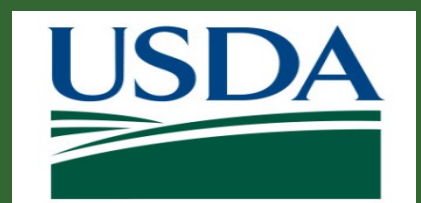

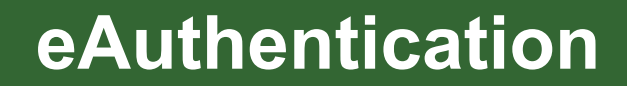

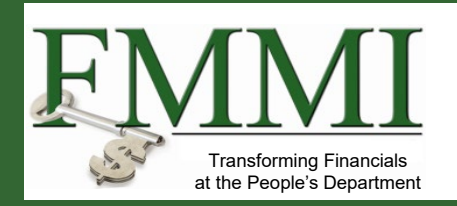

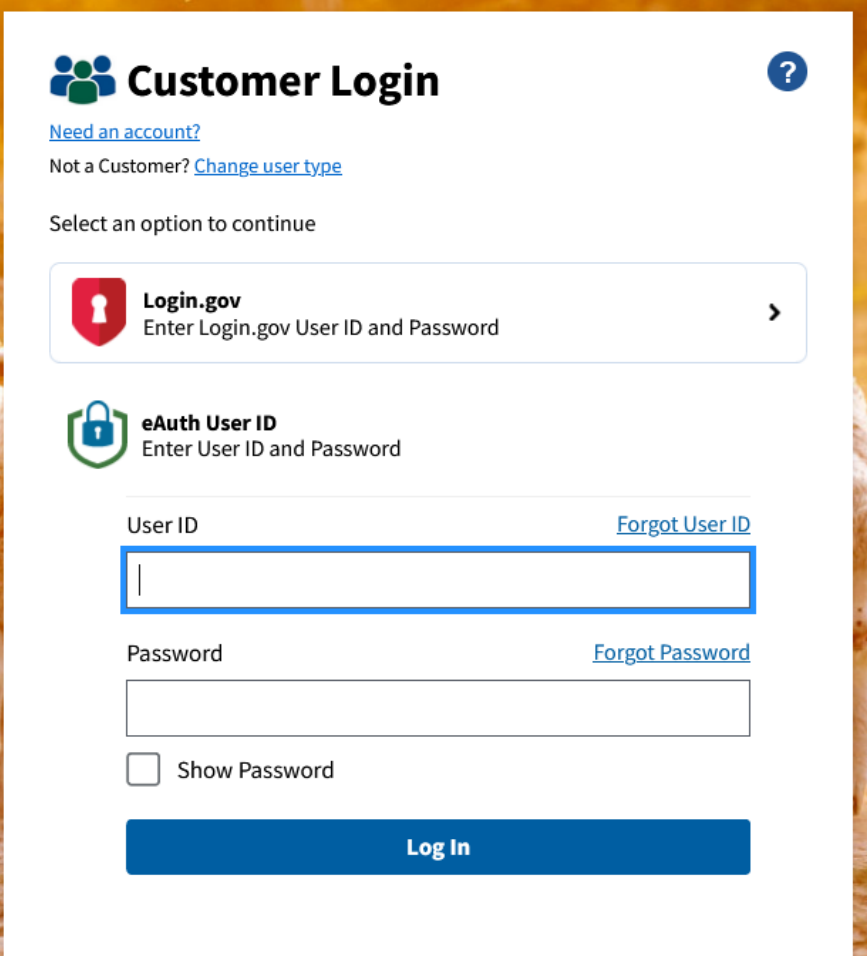

Once the Service Center has completed your registration, or your identity has been verified digitally, you will see a message confirming that you now have a secured USDA eAuthentication login.gov account.

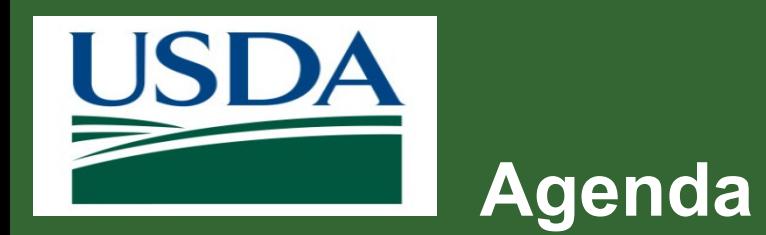

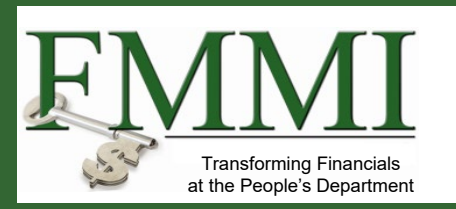

- **Course Introduction**
- **Module 1 eAuthentication and Login.gov**
- **Module 2 ezFedGrants Role Assignment**
- **Course Summary**

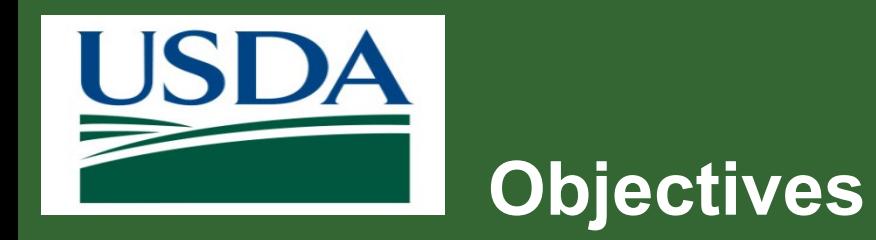

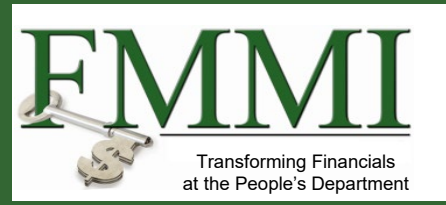

After completing this module, you will be able to:

– Describe the process for Role

Assignment in the ezFedGrants portal.

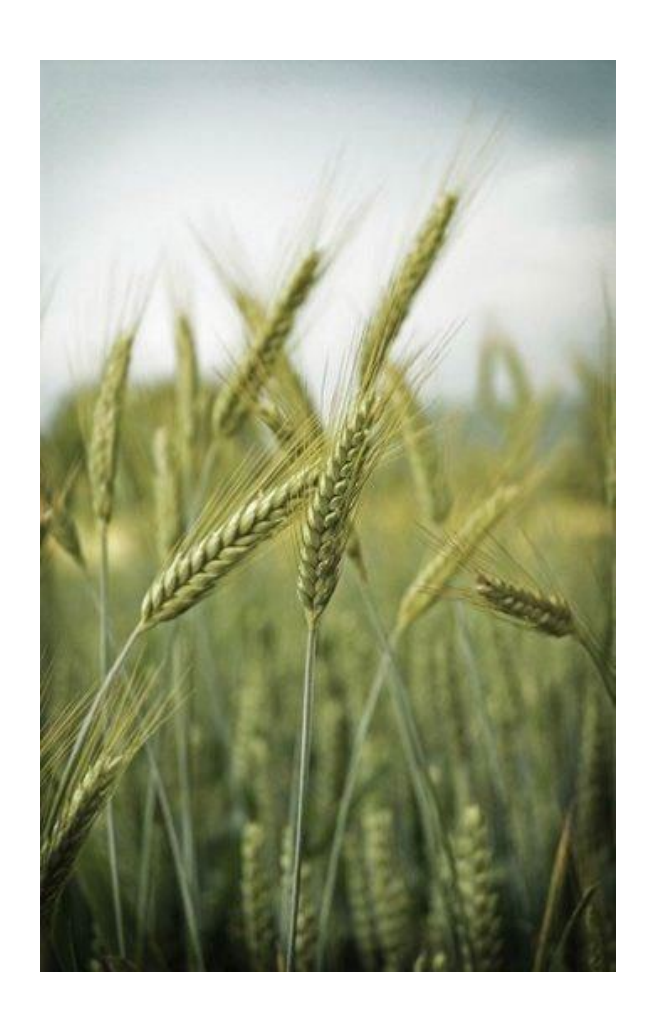

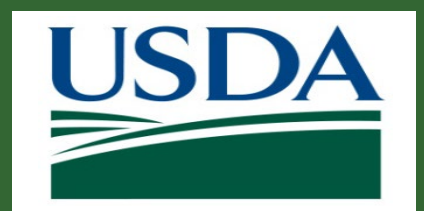

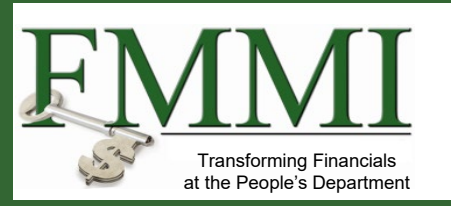

#### **What's Needed?**

- Identity verified eAuthentication login.gov access.
- The three main user roles available are Grants Administrative Officer (GAO), Grants Processor (GP), and Signatory Official (SO).
- Users requesting the GAO role, who are also the first users from their organizations to request a Role Assignment in the ezFedGrants Portal, will have their requests approved by their USDA Agency Grants Management Officer (AGMO). All subsequent user Role Assignment requests, including additional GAOs, are approved by the individual assigned as GAO for that organization.
- Before you can request access as a Grants Processor or Signatory Official, another individual from your organization must have been provisioned by your USDA agency with the Grants Administrative Officer role.

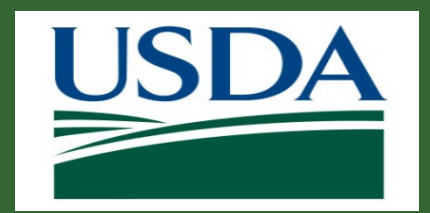

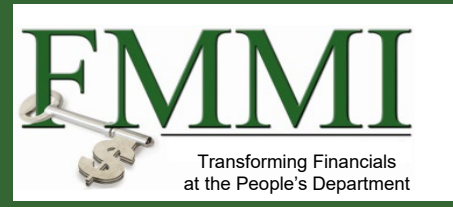

#### **Helpful Hints**

- All users, regardless of requested role and the order of request submission, follow the same procedure for submitting the Role Assignment request.
- **Once a user's Role Assignment request for the GAO role has been approved by the USDA** AGMO, all subsequent Role Assignment requests for that organization will be approved by the GAO user, including additional GAO requests.
- Users transferring organizations may also need to update their eAuthentication contact information before submitting a new Role Assignment request.
- **Fields with an asterisk (\*) are required.**

*Note:* Data used in this procedure is a representative sample for the purpose of training. Actual data in the system may vary based on agency and scenario.

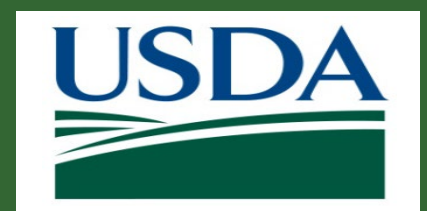

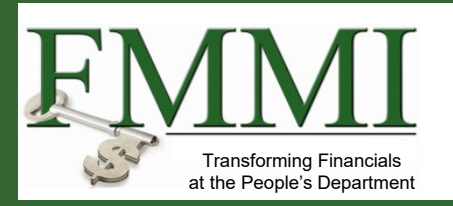

- The direct link to ezFedGrants is [https://grants.fms.usda.gov](https://grants.fms.usda.gov/)
- Alternatively, you can navigate via the ezFedGrants information website at [www.usda.gov/ocfo/ezfedgrants](http://www.ocfo.usda.gov/ezFedGrants)

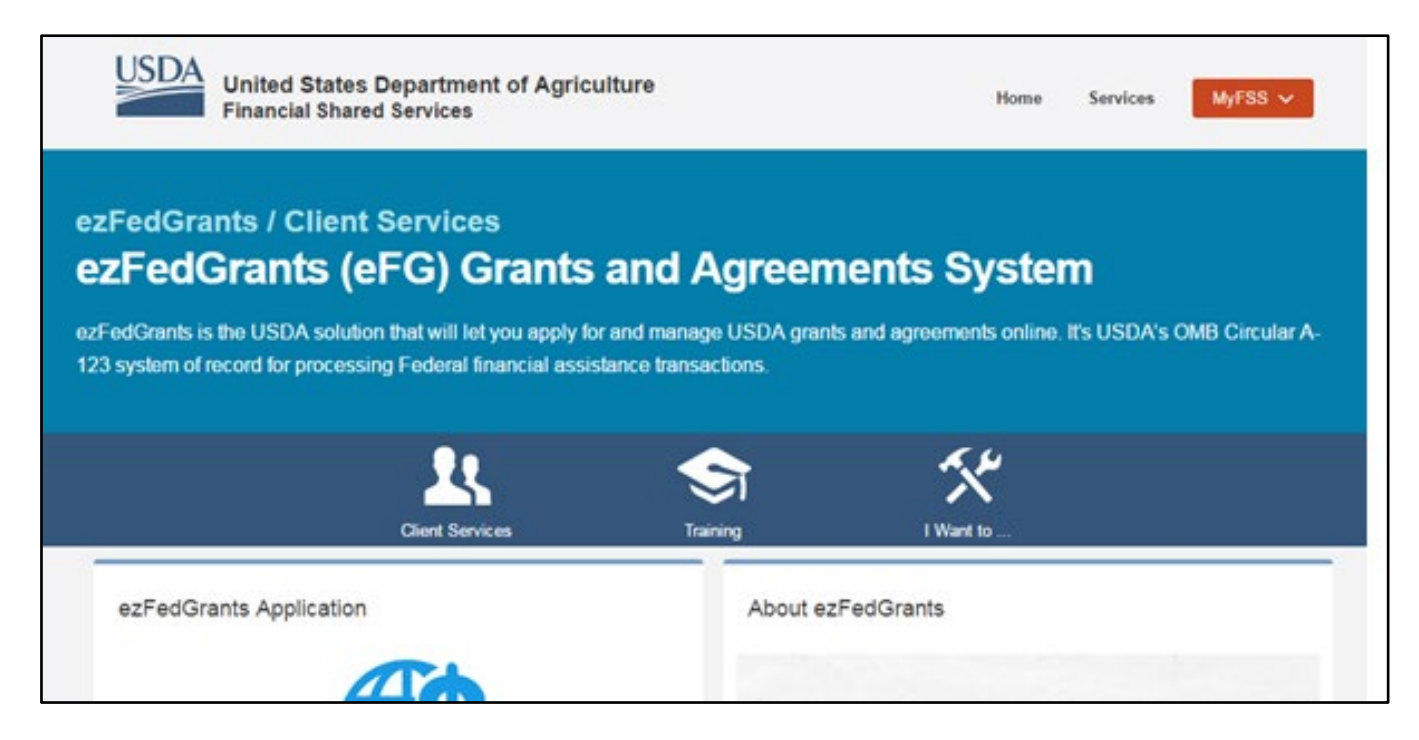

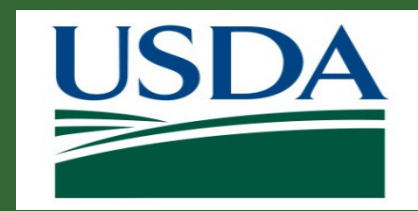

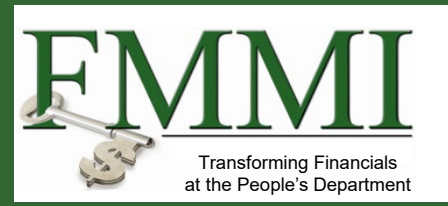

#### **ezFedGrants Access**

ezFedGrants / Client Services

## ezFedGrants (eFG) Grants and **Agreements System**

ezFedGrants is the USDA solution that will let you apply for and manage USDA grants and agreements online. It's USDA's OMB Circular A-123 system of record for processing Federal financial assistance transactions.

#### ezFedGrants Application

Get started with a new grant application, check a pending status, and more by logging into ezFedGrants.

ezFedGrants works best with Internet Explorer.

Windows 10 Users: Find Internet Explorer in Windows 10

hout ezEedCrant

On the ezFedGrants page, click the Launch ezFedGrants button

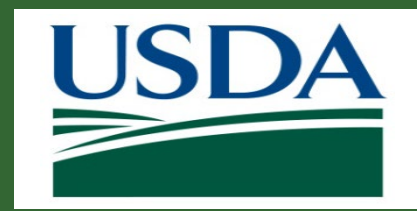

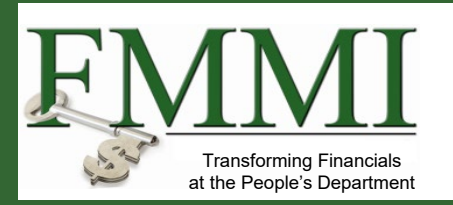

Enter your eAuth login.gov credentials to enter the site.

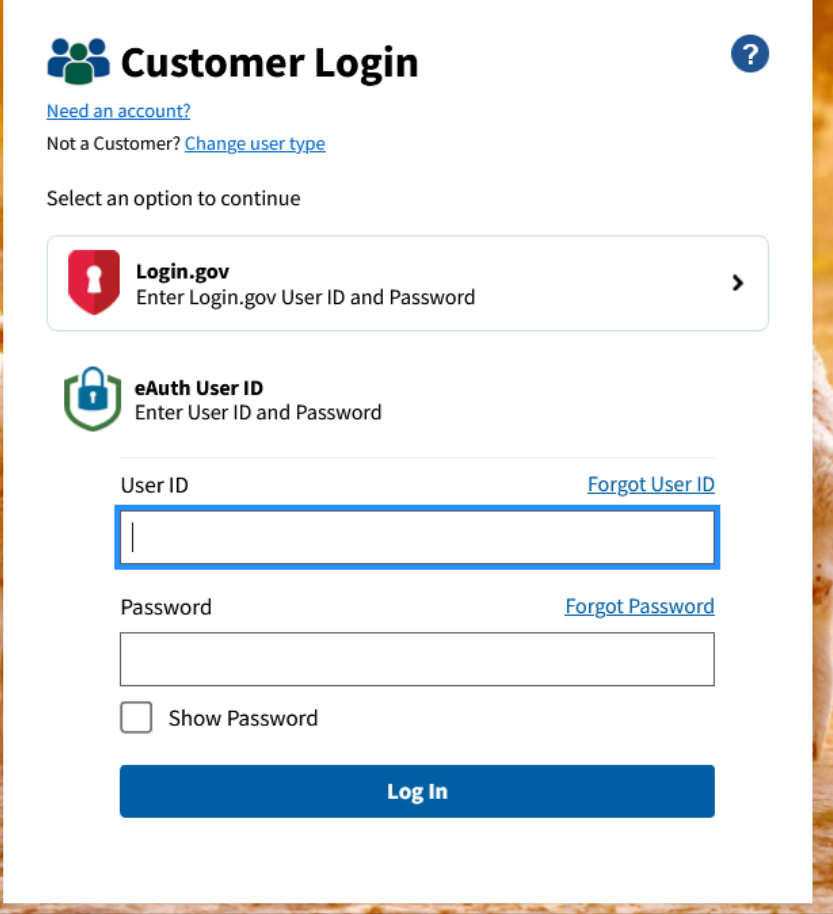

#### 36 www.usda.gov/ocfo/ezfedgrants

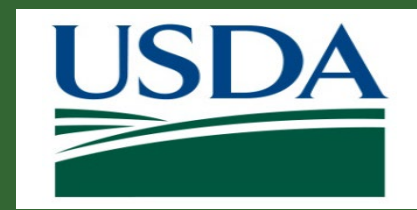

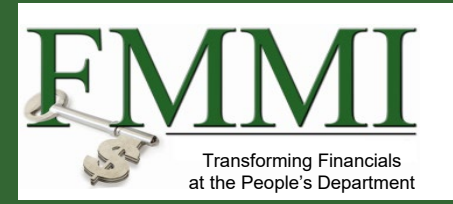

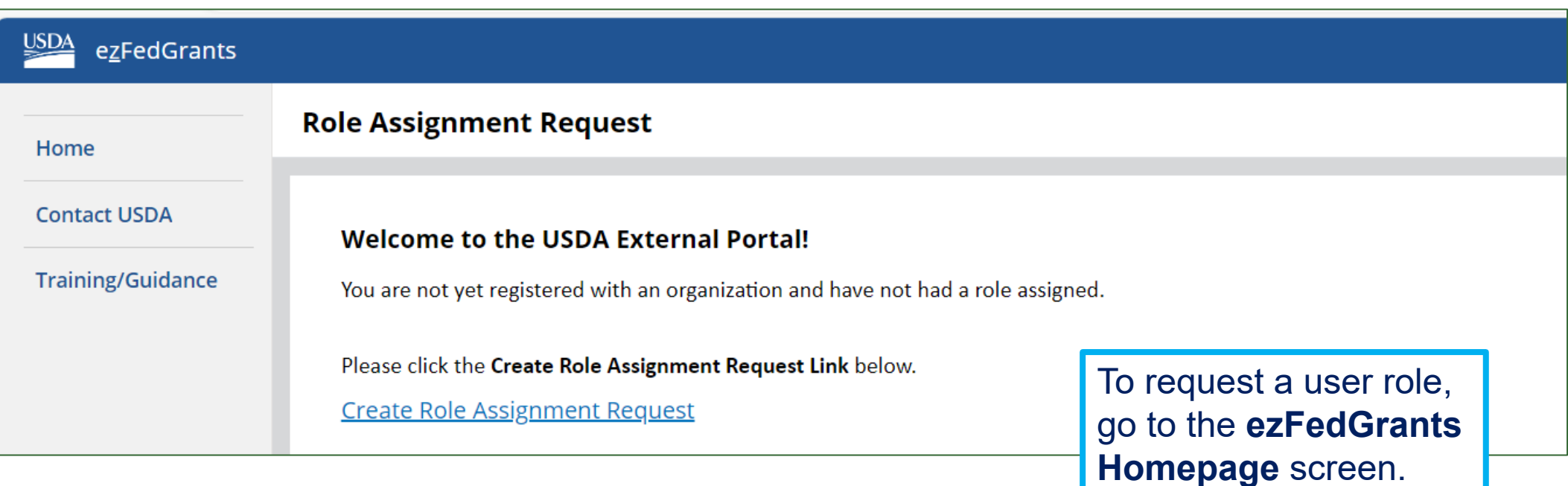

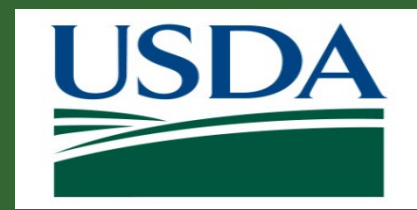

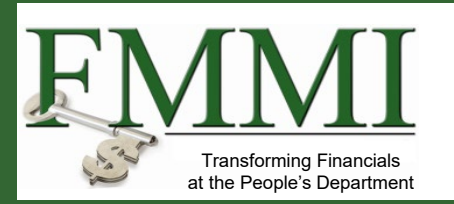

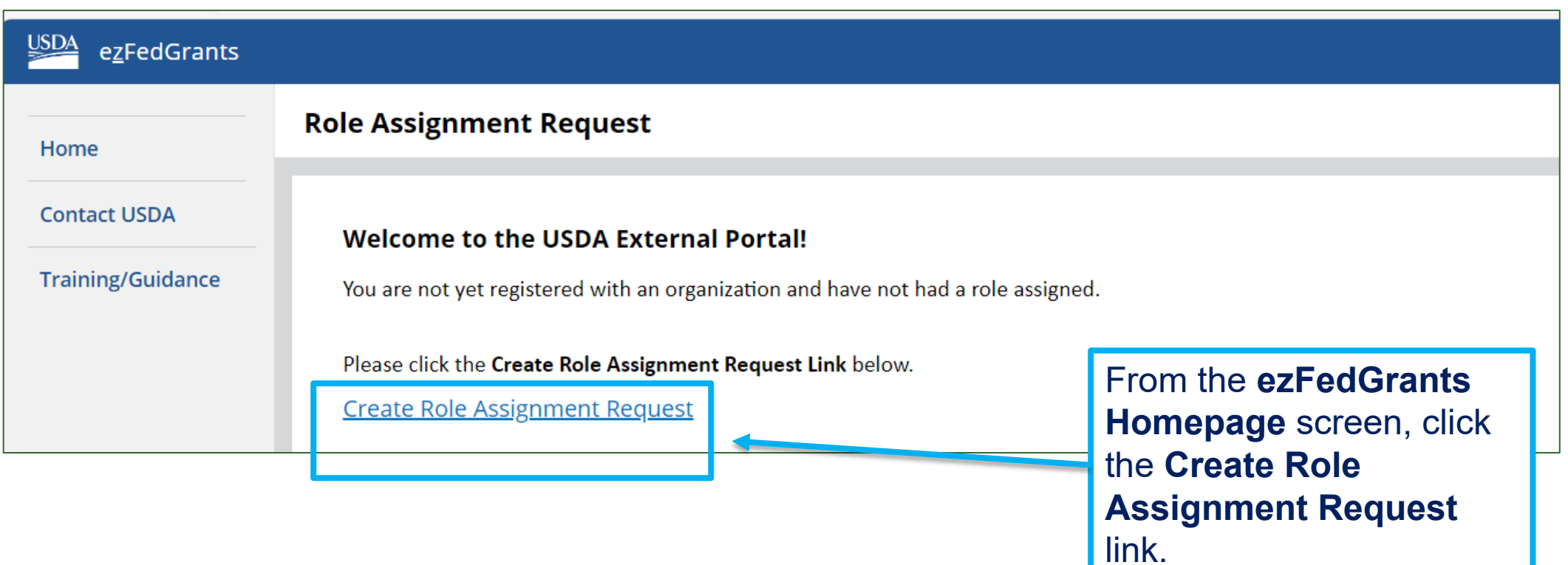

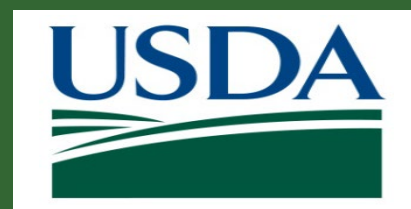

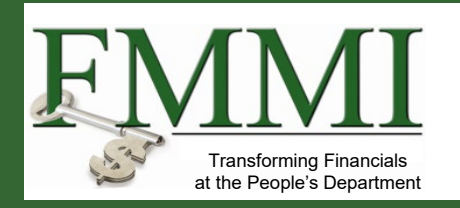

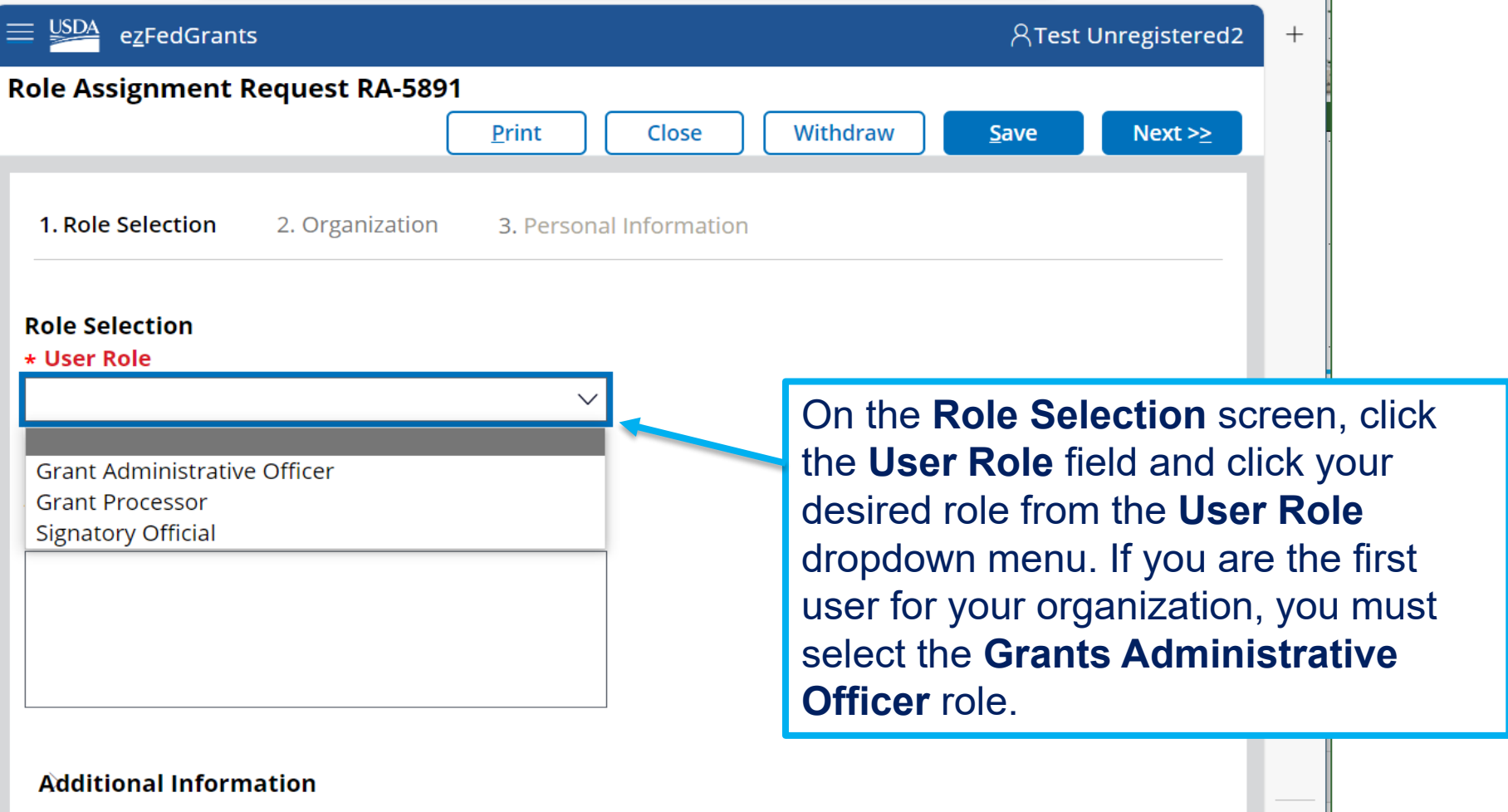

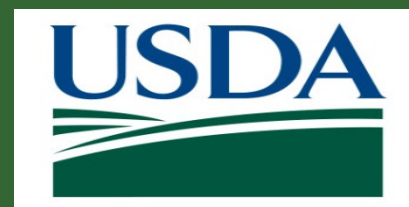

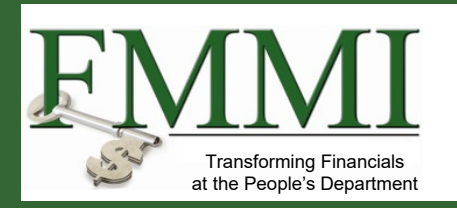

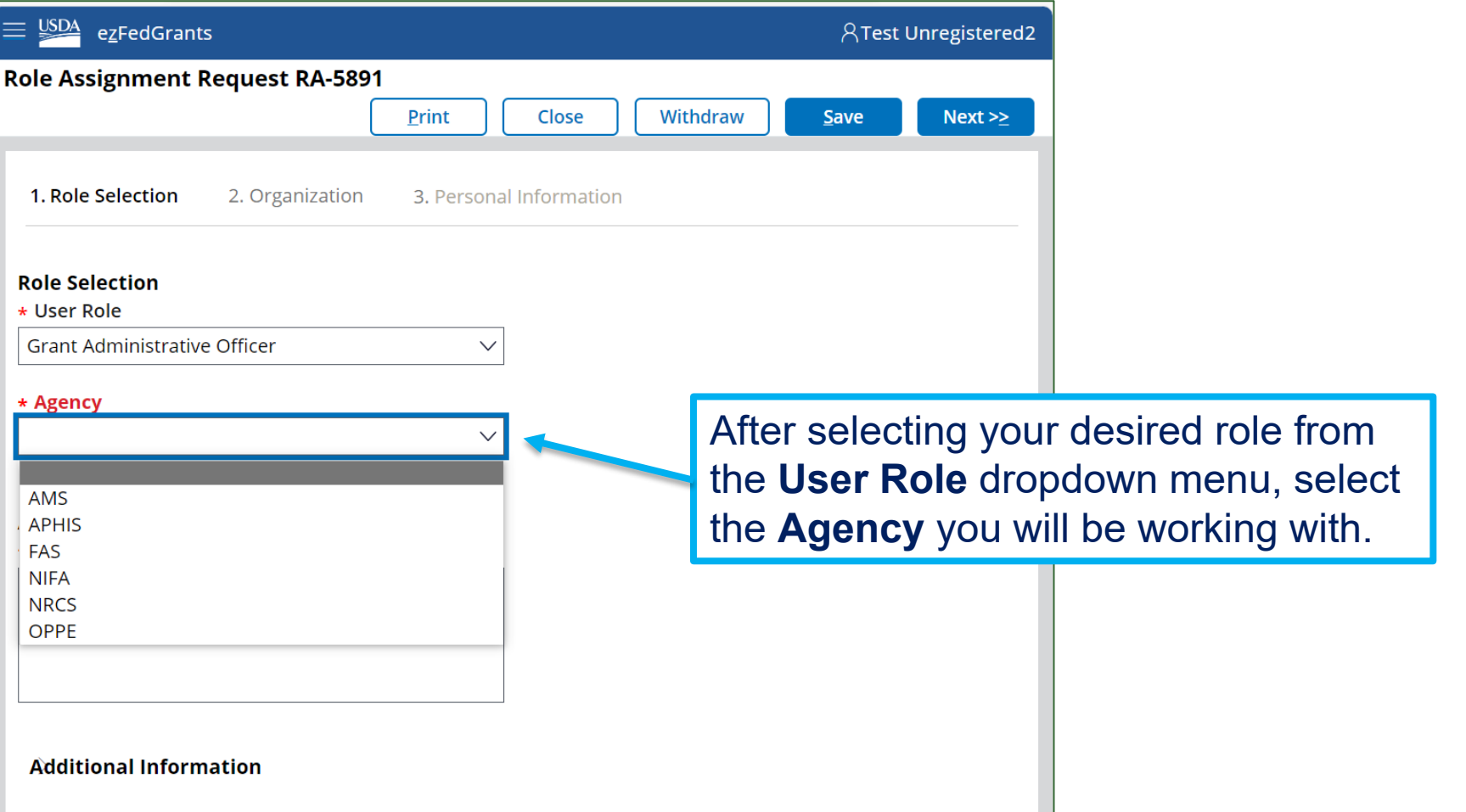

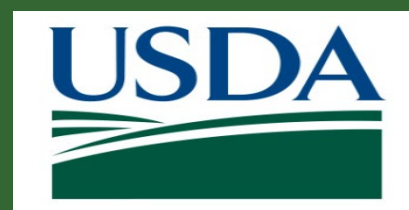

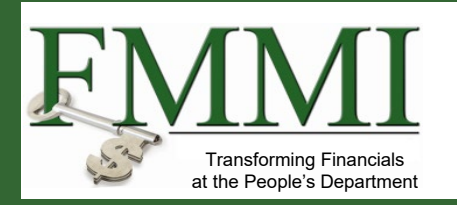

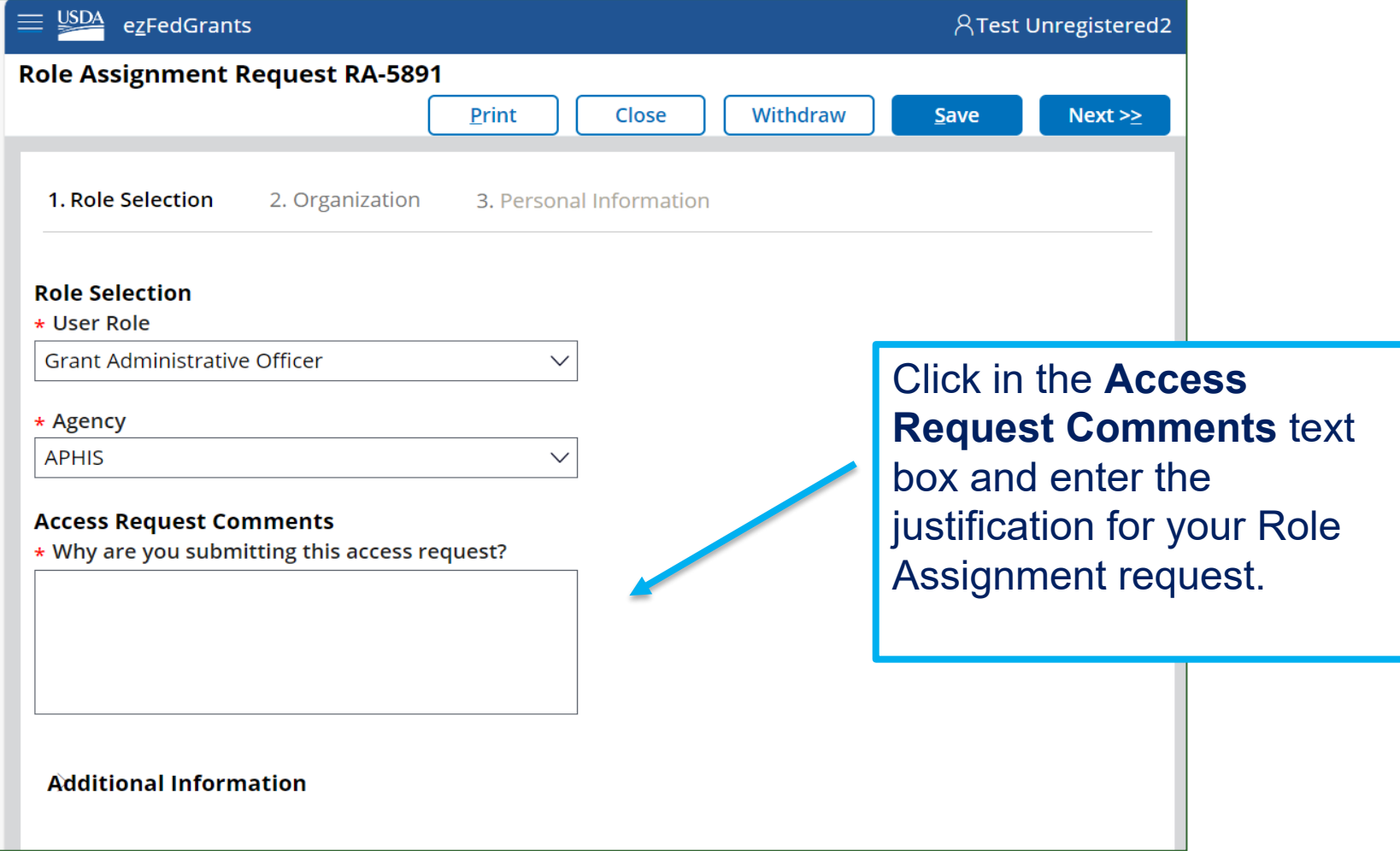

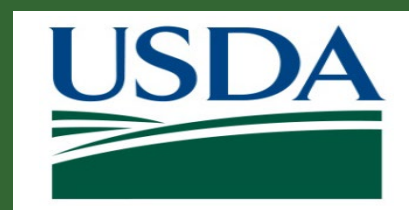

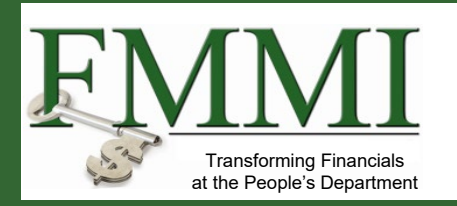

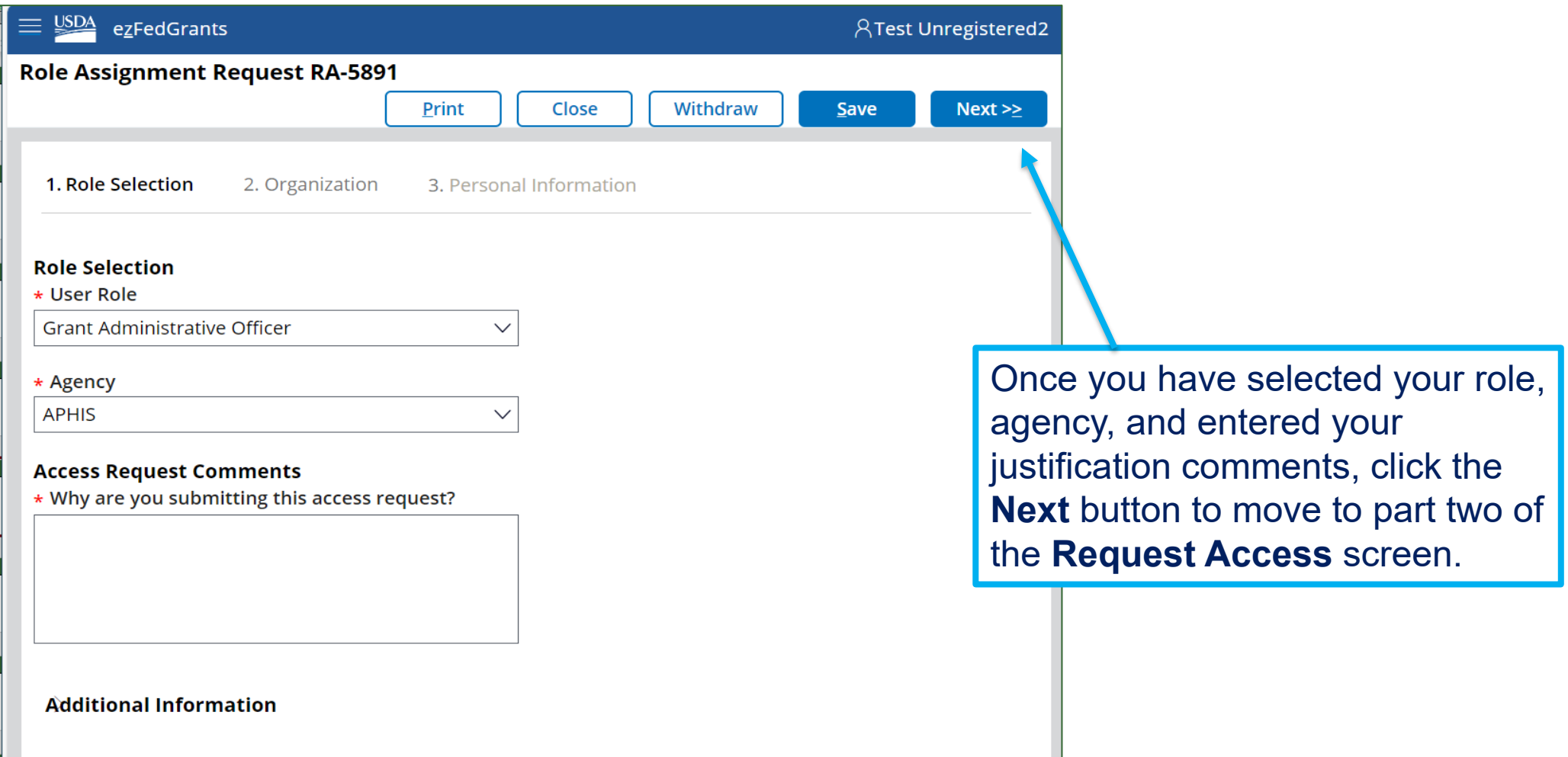

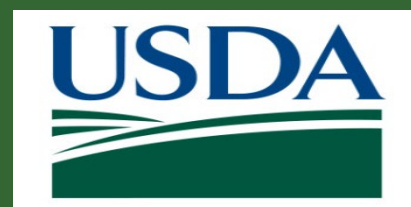

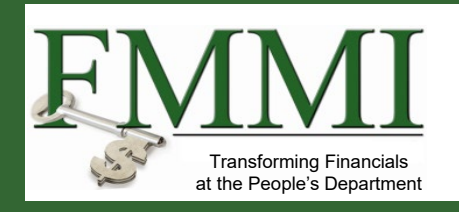

#### **ezFedGrants Access**

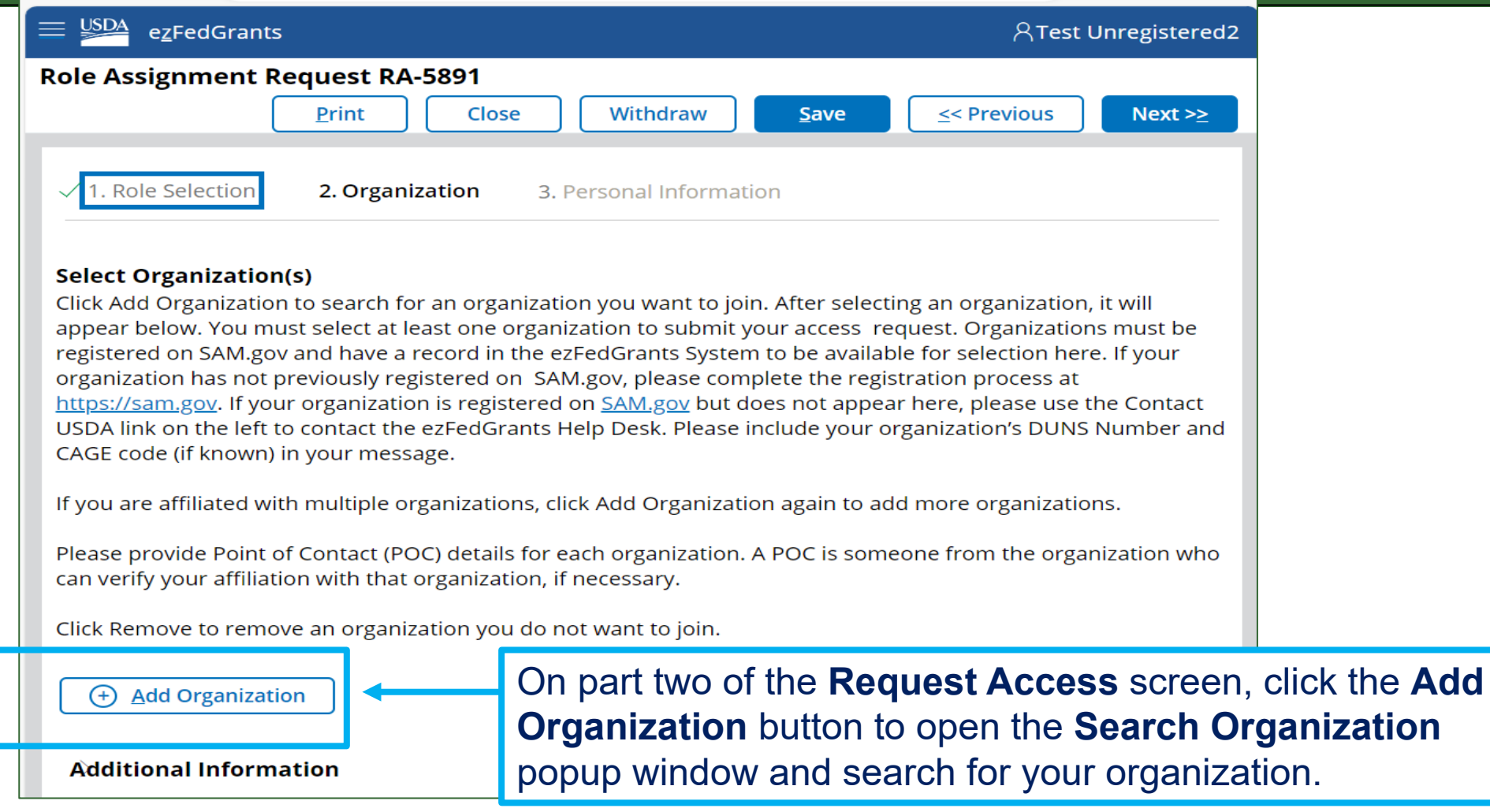

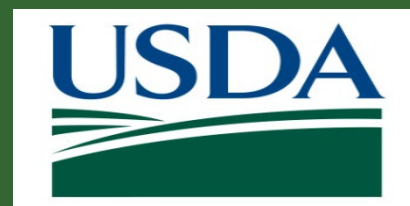

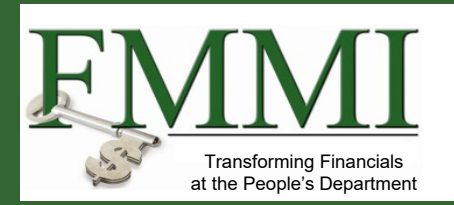

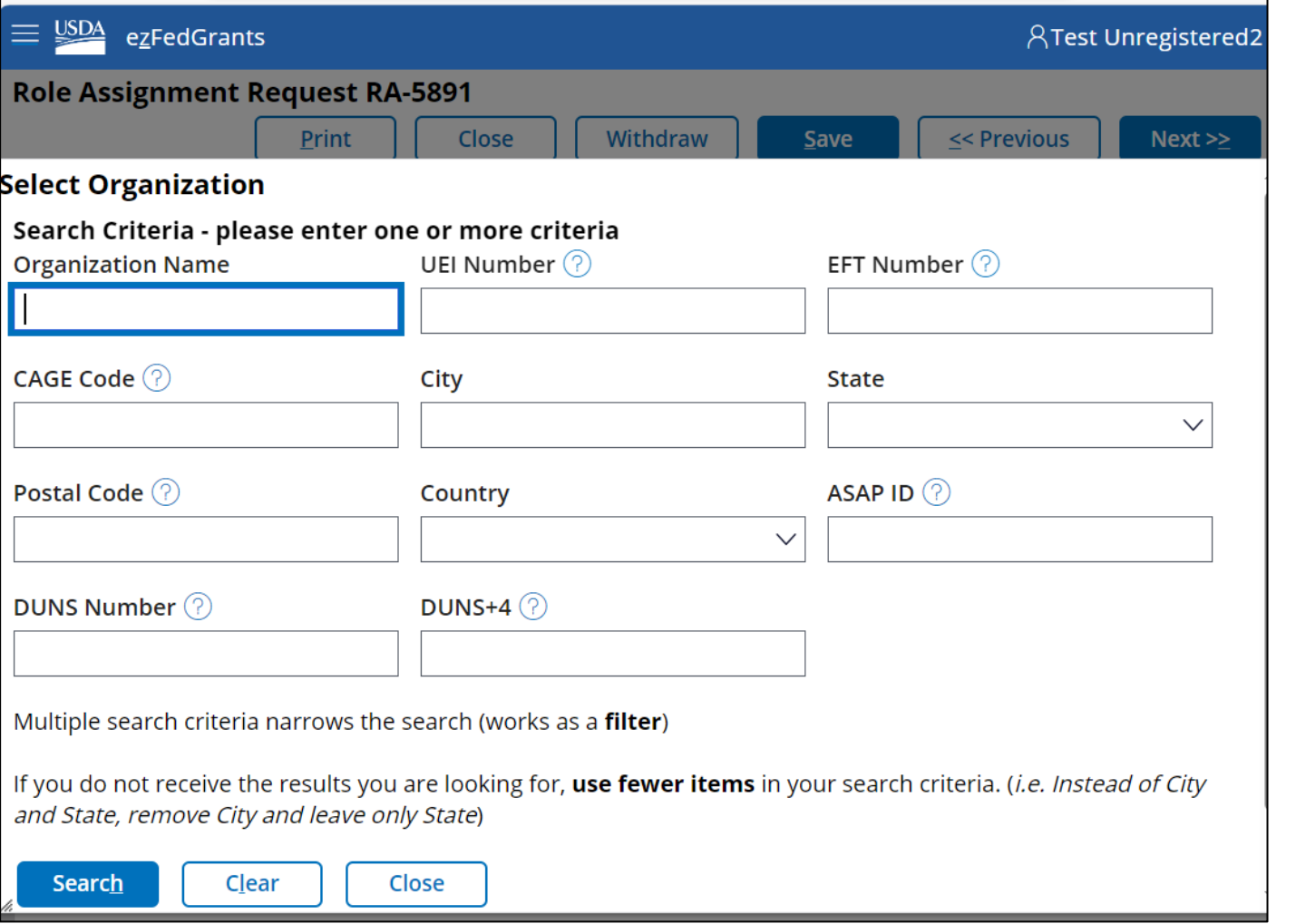

In the **Search Organization**  popup window, enter the applicable/known criteria for your organization into the given search fields.

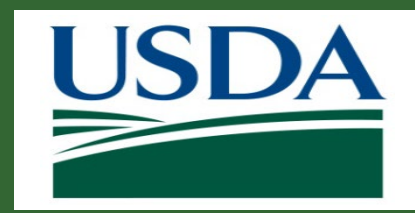

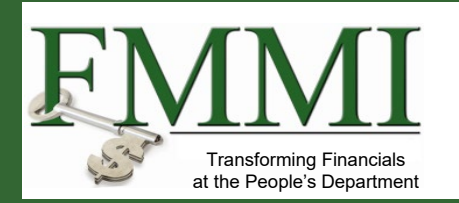

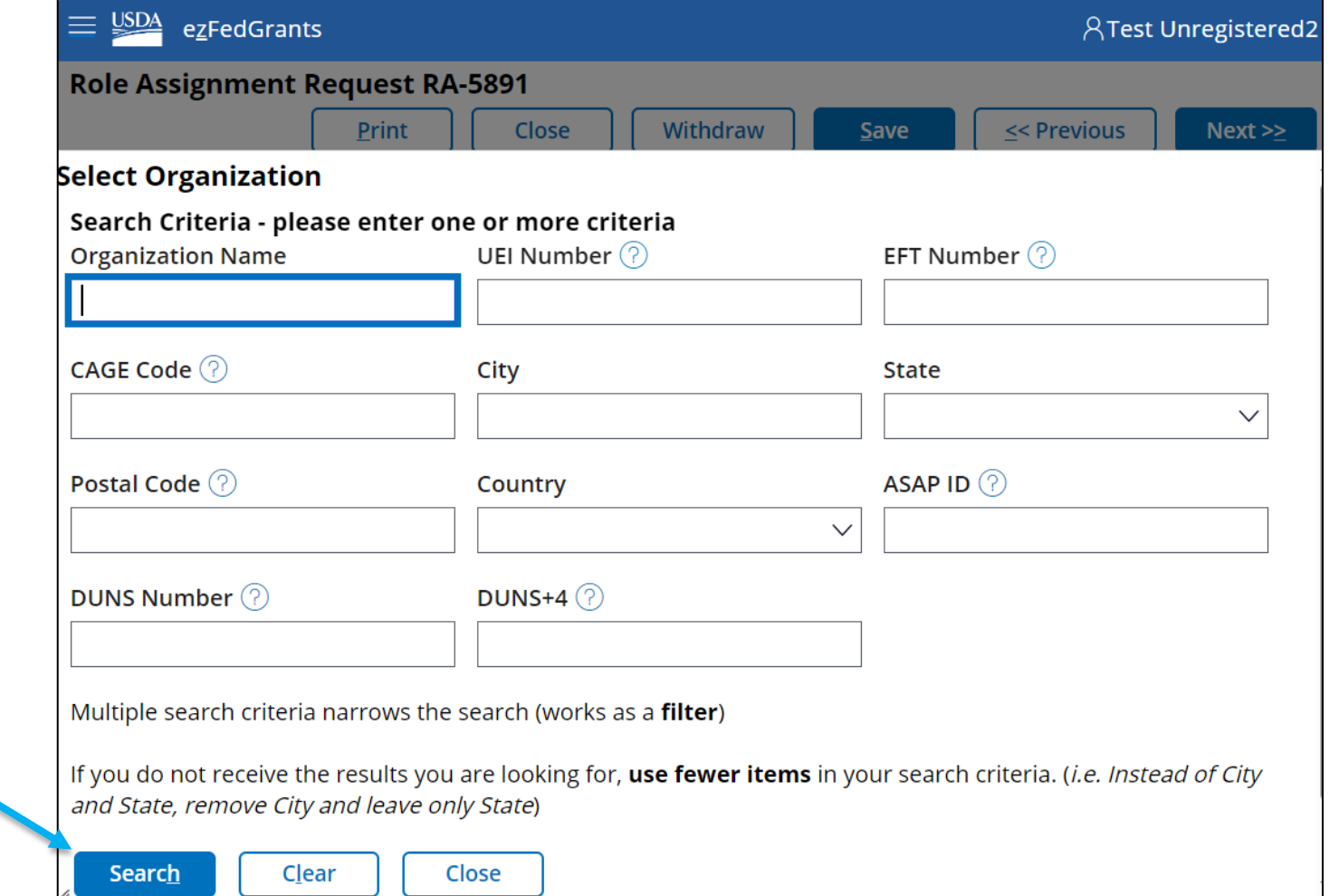

When you have entered all relevant search criteria, click the **Search** button.

#### 45 www.usda.gov/ocfo/ezfedgrants

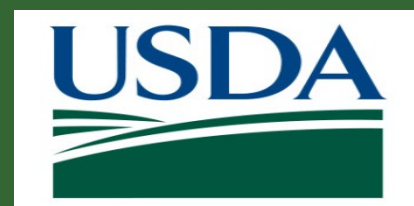

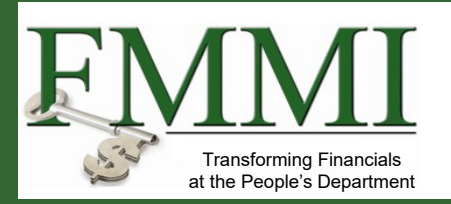

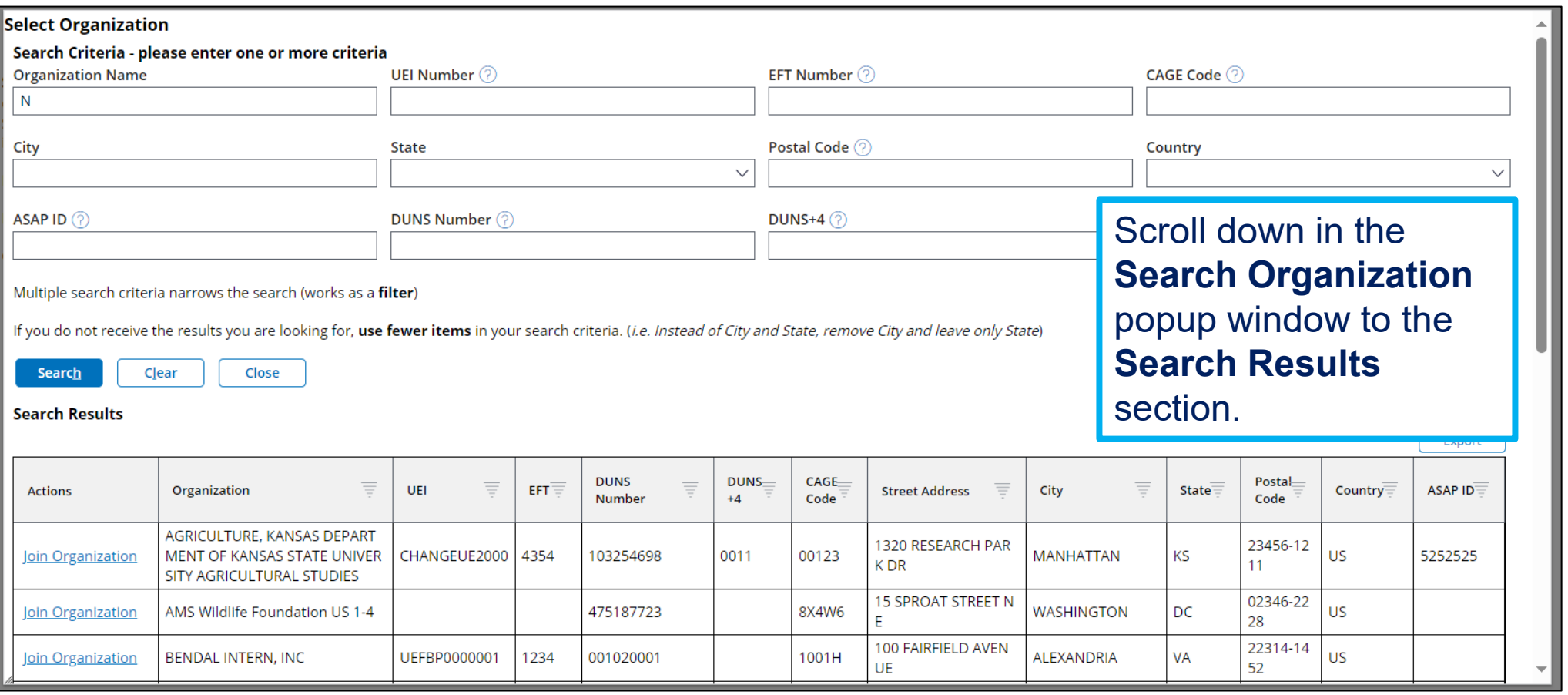

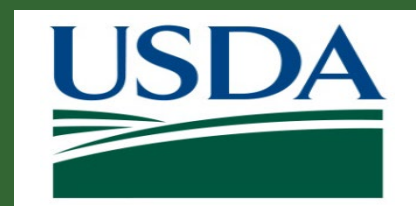

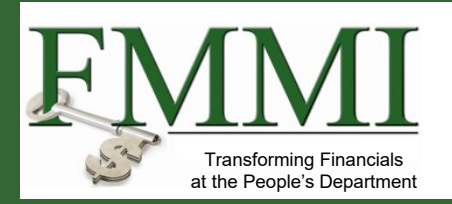

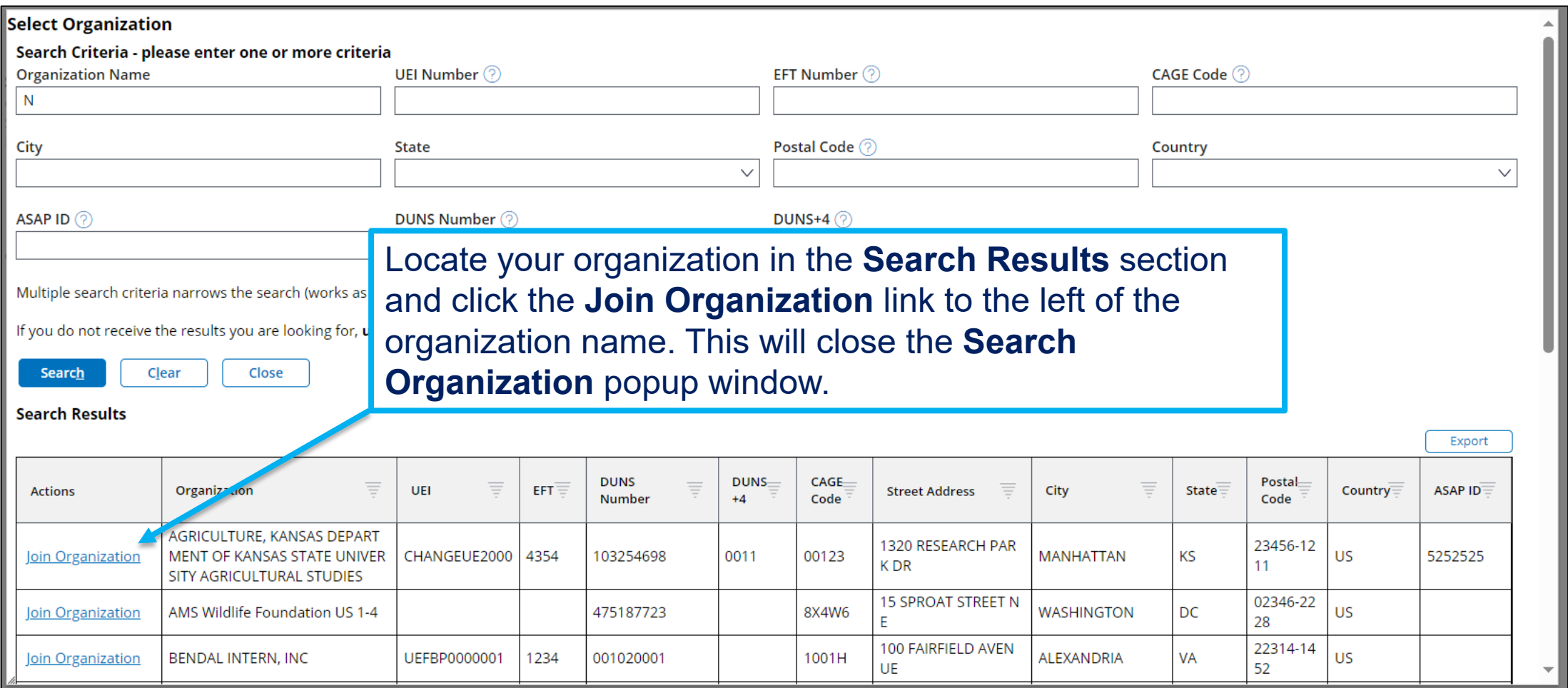

#### 47 www.usda.gov/ocfo/ezfedgrants

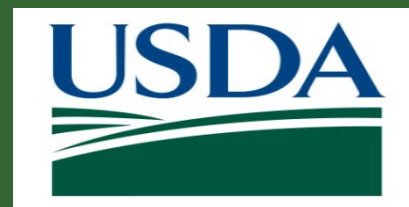

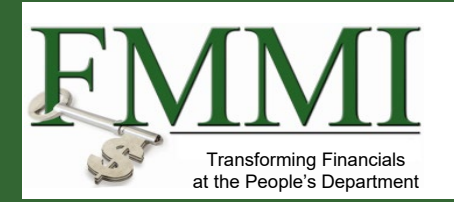

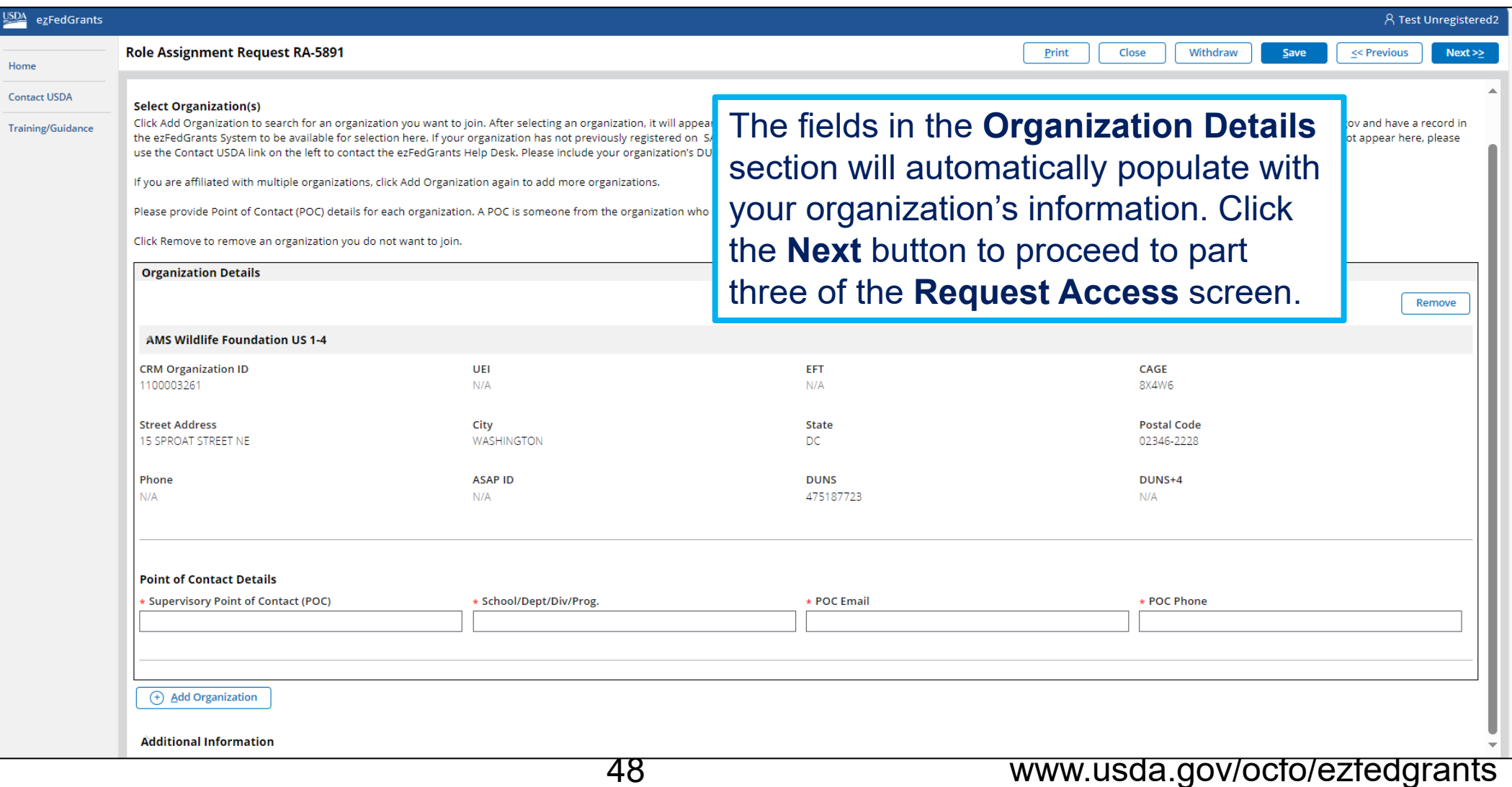

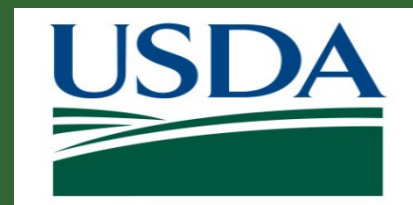

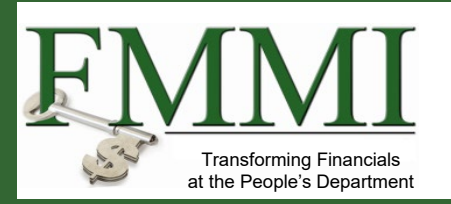

Add additional organizations as needed using the steps we saw previously. It is also possible to remove an organization by clicking the Remove button.

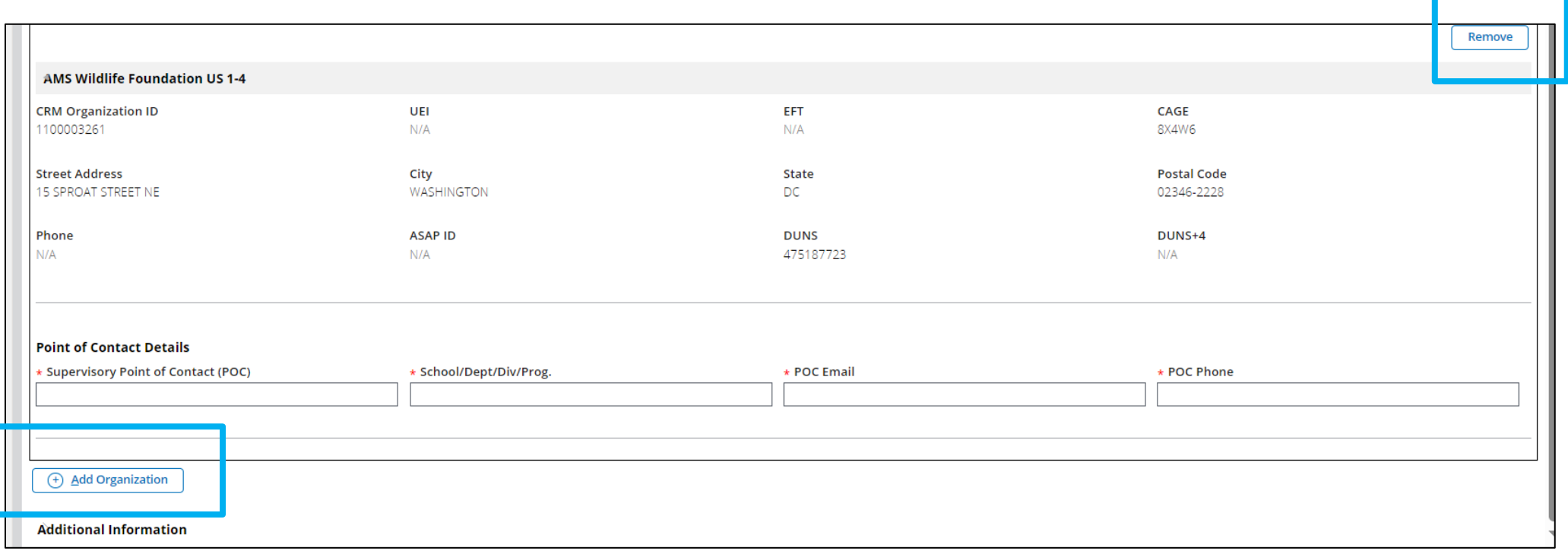

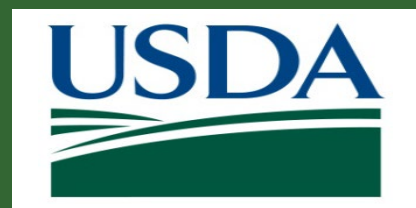

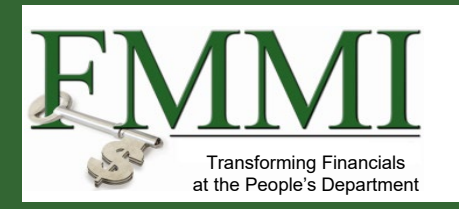

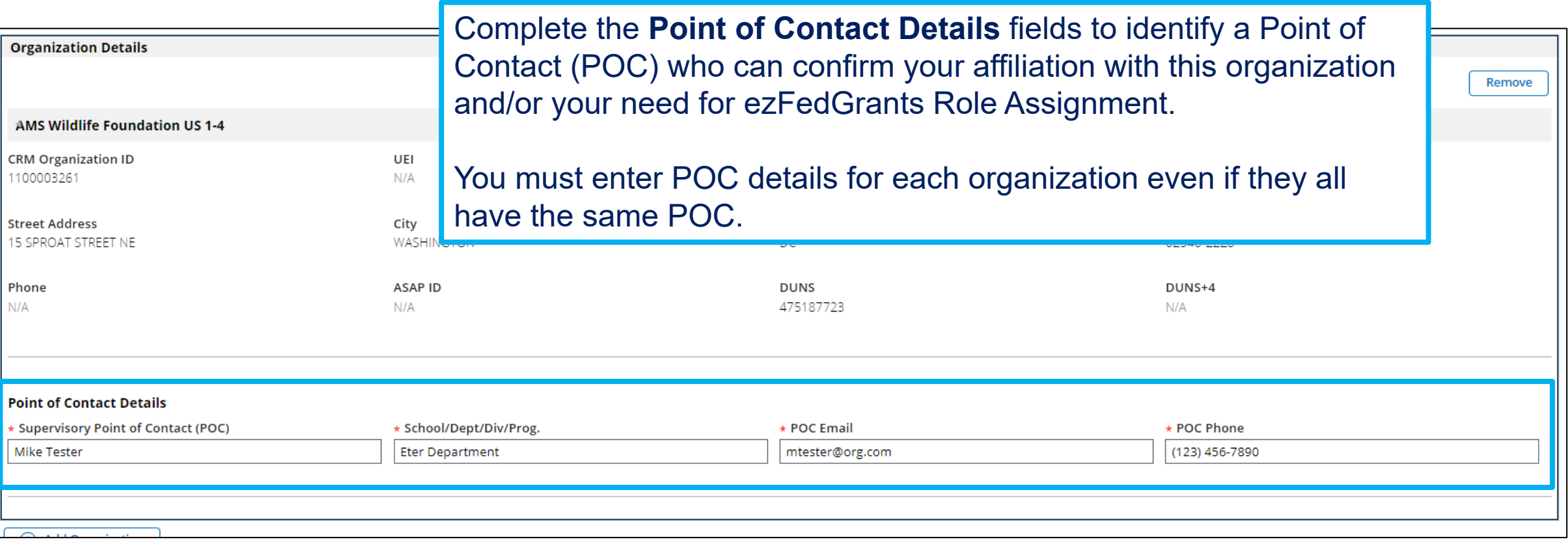

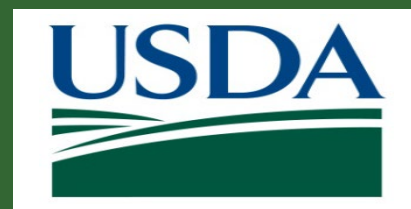

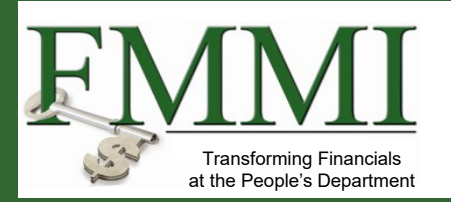

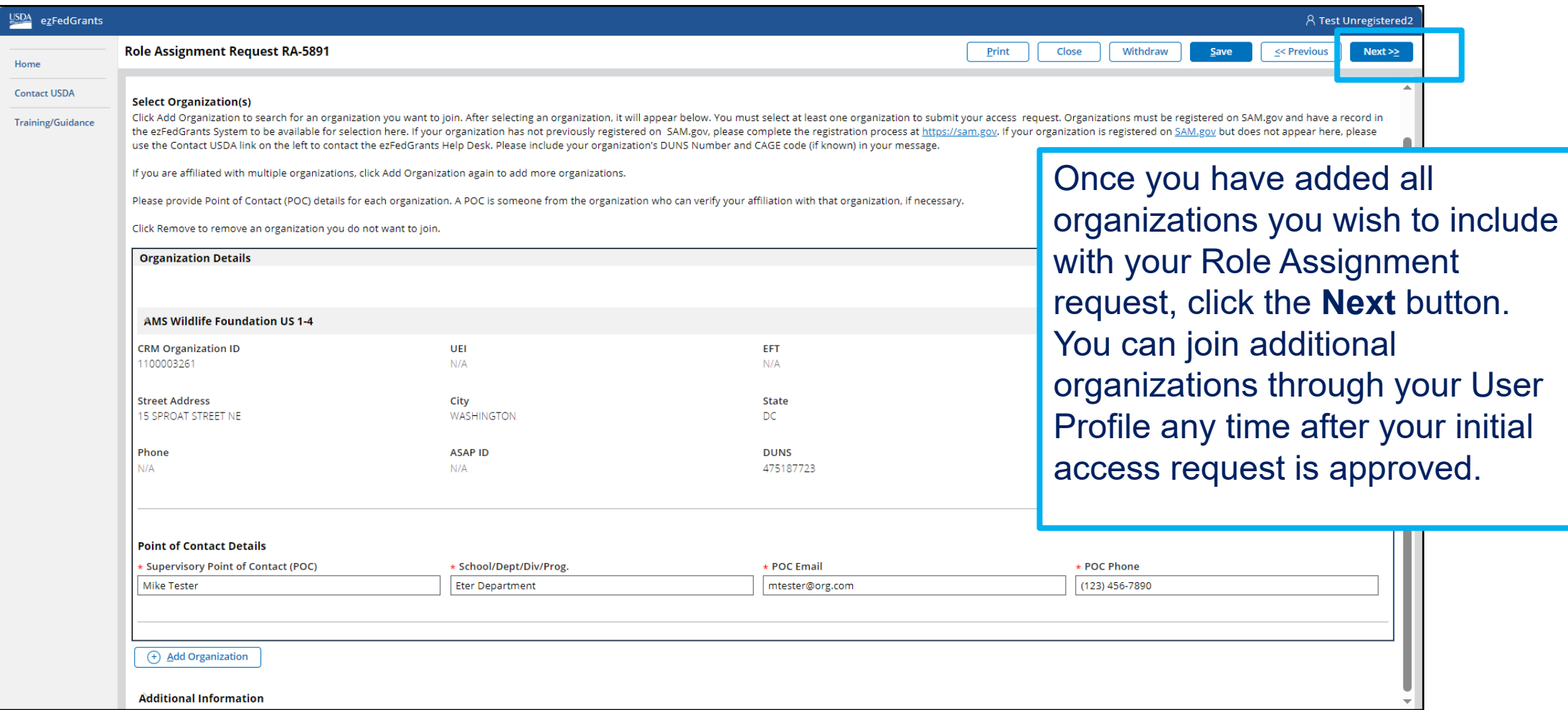

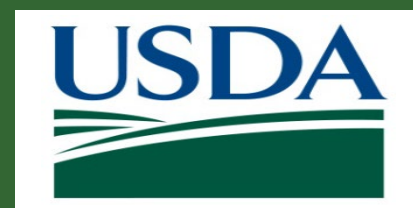

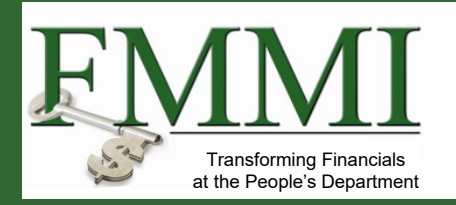

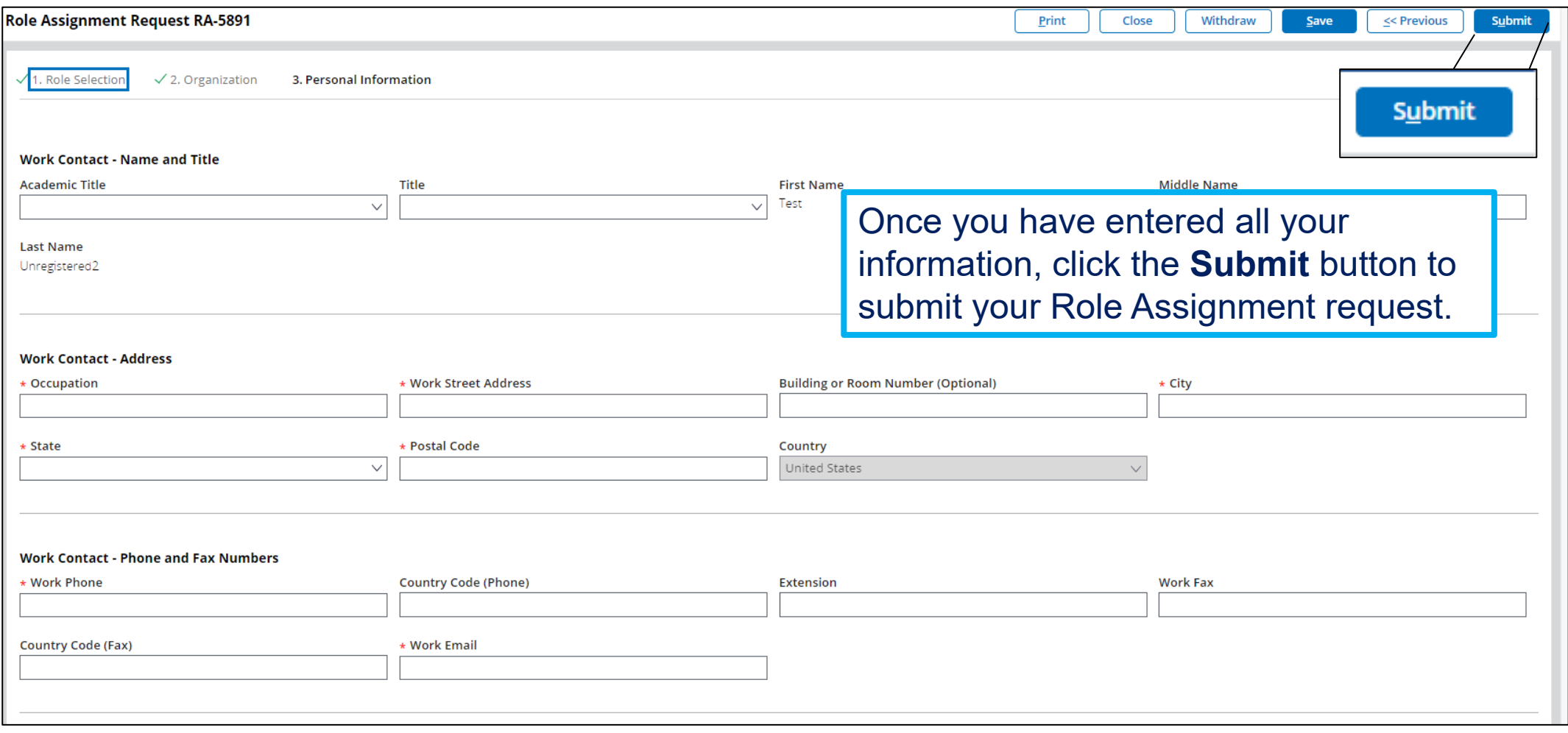

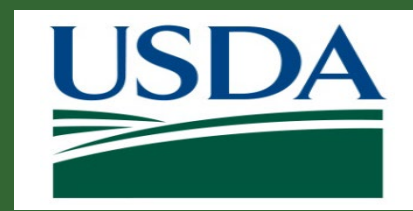

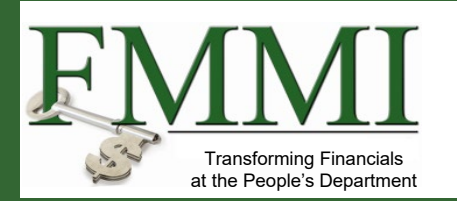

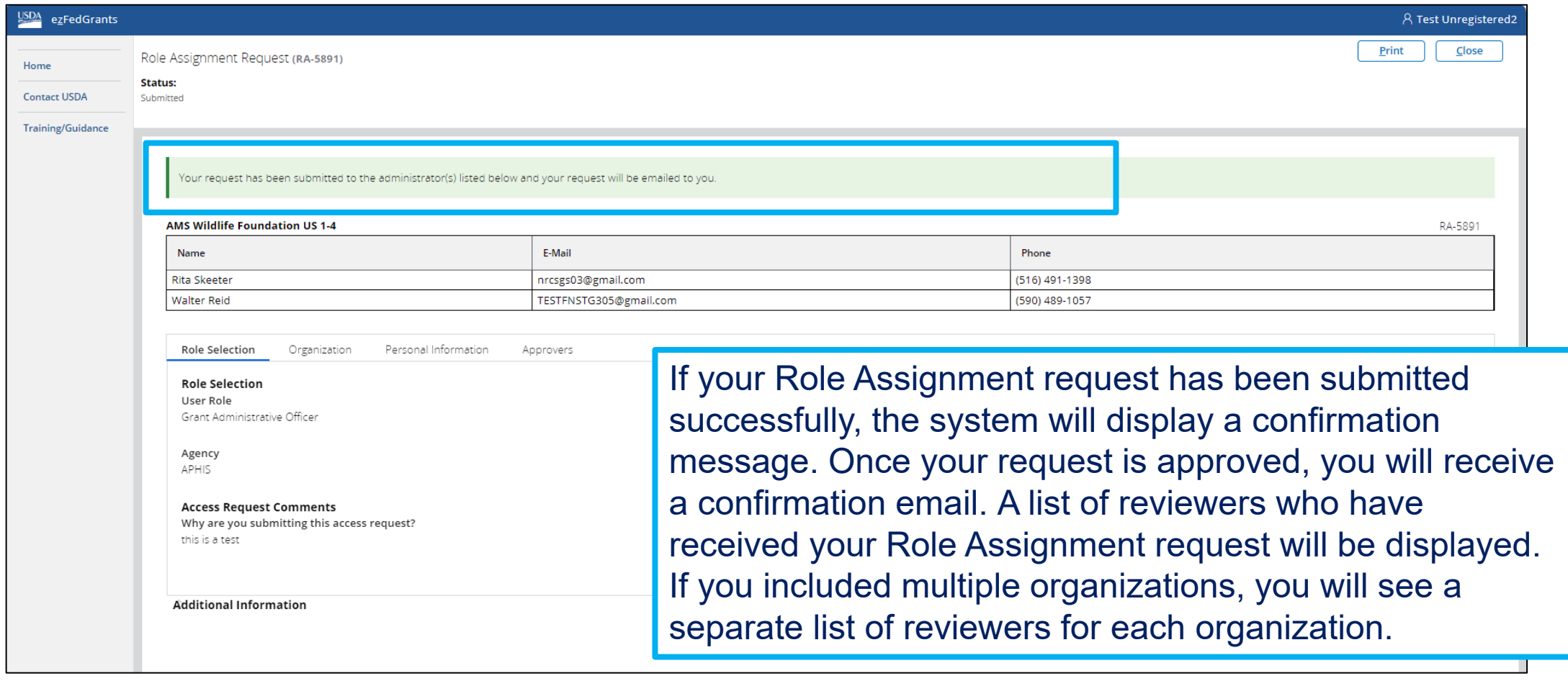

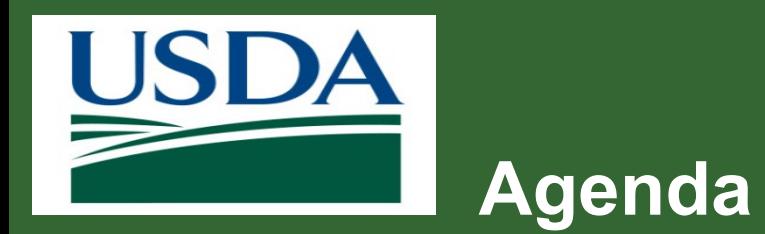

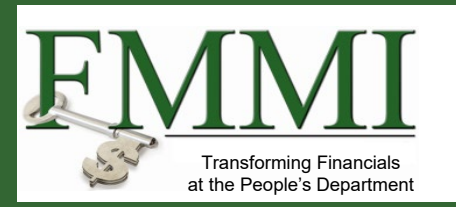

- **Course Introduction**
- **Module 1 eAuthentication and Login.gov**
- **Module 2 External Portal Role Assignment**
- **Course Summary**

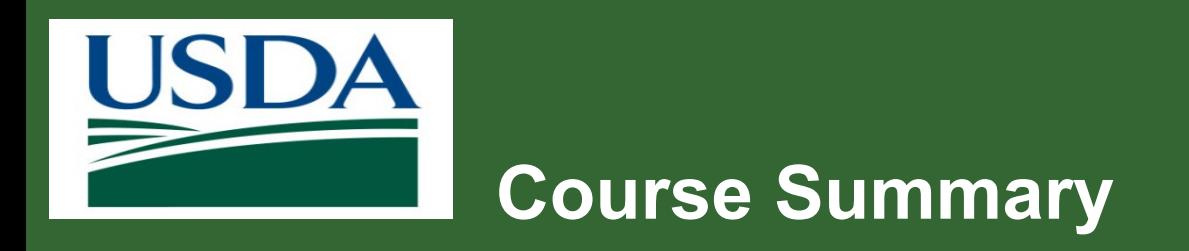

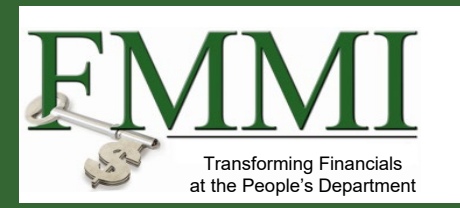

- **Today we discussed:** 
	- How to apply for identity verified eAuthentication login.gov account
	- How to request access to the ezFedGrants external portal with a Role Assignment

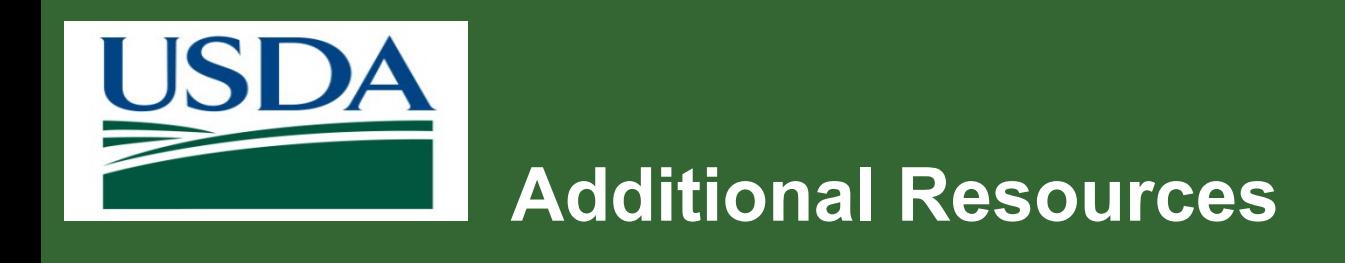

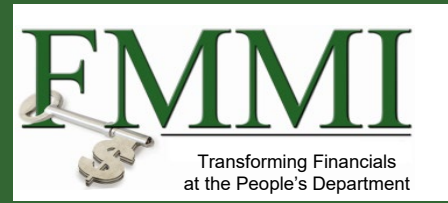

- **Nonthly FAQ Session**
- Agency Representative
- **EXECTED EXECTED FIGHTS HELP Desk: [ezFedGrants-cfo@usda.gov](mailto:ezFedGrants-cfo@usda.gov)**
- **FICT** For eAuthentication issues including password resets, contact the eAuthentication helpdesk at [https://www.eauth.usda.gov/eauth/b/usda/helpdesk.](https://www.eauth.usda.gov/eauth/b/usda/helpdesk)

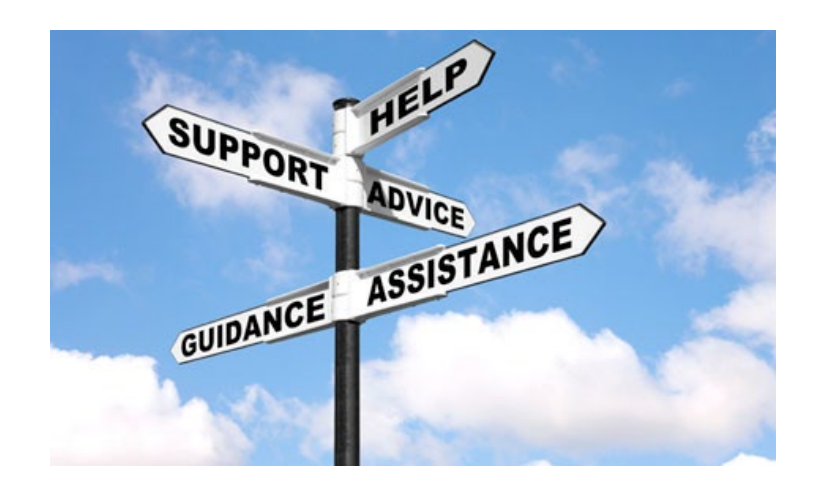

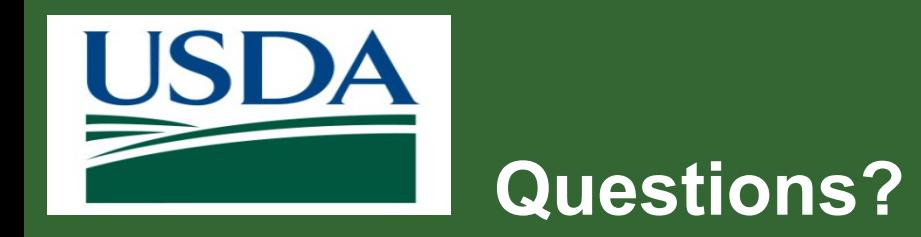

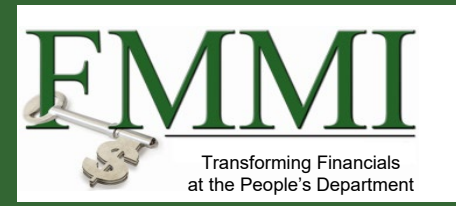

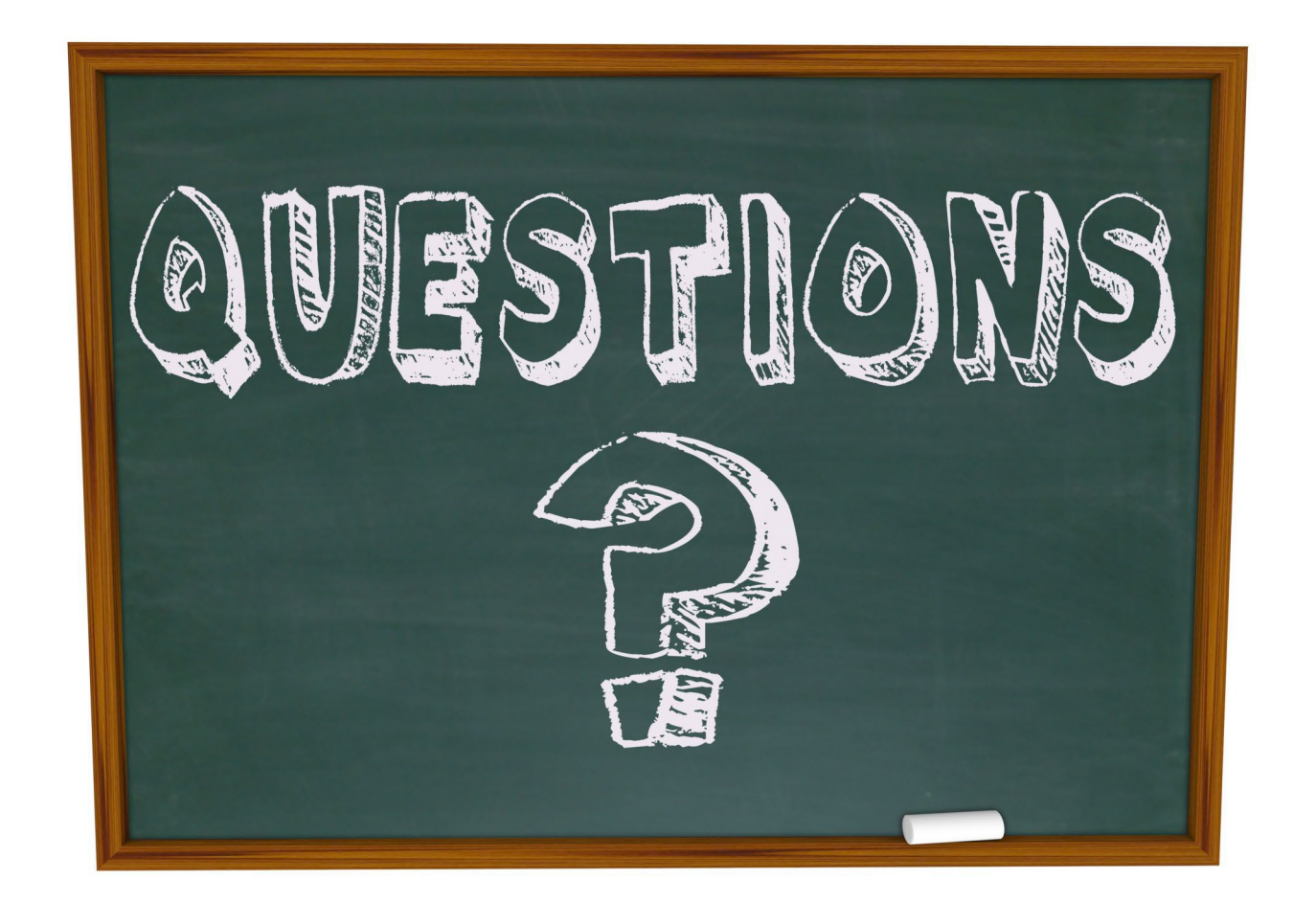

#### 57 www.usda.gov/ocfo/ezfedgrants